# Information Technology Services

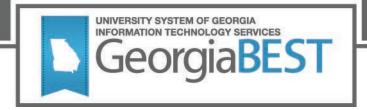

## No Cost and Low Cost Materials Course Attributes

## **Business Practice**

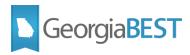

## Contents

| No Cost and Low Cost Materials Course Attributes                              | 1  |
|-------------------------------------------------------------------------------|----|
| Introduction                                                                  | 1  |
| Description                                                                   | 1  |
| Purpose                                                                       | 1  |
| Target Audience                                                               | 1  |
| Purpose and Scope of Document                                                 | 1  |
| More Information and Support                                                  | 1  |
| Resources                                                                     | 1  |
| Setting up Codes and Rules                                                    | 2  |
| Create attribute validation codes (STVATTR)                                   | 2  |
| Set attributes to display on web (SOAWDSP)                                    | 2  |
| Set web controls to search by attributes (SOATERM)                            | 4  |
| Add attributes to courses (SCADETL)                                           | 7  |
| Add attributes to course sections (SSADETL)                                   | 9  |
| Roll attributes to next term (SSRROLL) 1                                      | 0  |
| Change order of attributes popup (SOAWSCR)1                                   | 2  |
| Display attribute field in search results (SOAWSCR)1                          | 5  |
| Accessing Attributes in Banner 8 Student Self-Service 1                       | 7  |
| Search course catalog1                                                        | 7  |
| Search class schedule2                                                        | 20 |
| Look up course during registration2                                           | 25 |
| Accessing Attributes in Banner 9 Student Registration Self-Service            | 29 |
| Search course catalog2                                                        | 29 |
| Search class schedule                                                         | 34 |
| Look up course during registration3                                           | 8  |
| Academic Data Collection References4                                          | 2  |
| Collection of No Cost and Low Cost Materials Course Attributes data 4         | 2  |
| Appendix A: Cost Designators for Required Materials in USG Course SchedulesA- | -1 |

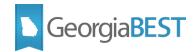

## No Cost and Low Cost Materials Course Attributes

#### Introduction

In Fall 2018, University System of Georgia (USG) institutions were required to prominently designate sections of courses whose course materials exclusively consist of no cost (open or free textbooks) or low cost course materials at the point of registration.

#### Description

In Banner, courses will be identified by an attribute code as either no cost (\$0 required costs) or low cost (\$40 or under required costs). This information will be visible to the student when using Self-Service Banner to search the course catalog, schedule of classes and during registration.

While the Banner 8 Student Self-Service automatically displays course attributes in the course and class search results, baseline Banner 9 Self-Service Registration does not. A modification to the Banner 9 Self-Service Registration 9.7 was released by ITS on January 31, 2018. This modification will allow institutions to display course attributes in the course and search results as well as during registration.

#### Purpose

This document contains the required steps to create the attribute codes, make the attribute codes searchable via Self-Service Banner, and associate the attributes with individual courses and course sections per term. Details are also provided regarding the visibility of the attribute codes when searching the course catalog, schedule or classes and during registration in Self-Service Banner.

#### **Target Audience**

This document is designed for institutional staff responsible for maintaining course and course section attributes for no cost and low cost materials as well as staff responsible for maintaining Self-Service Banner web processing controls. Web processing controls and attributes are term based and may require regular maintenance.

#### **Purpose and Scope of Document**

The information in this business practice applies to both Banner 8 and Banner 9. There are common codes and rules that must be created for both versions of Banner. For Banner 9, there is one additional setting that must be updated.

This document contains separate sections for Banner 8 and 9 to describe the required steps for navigating to the attribute data when logged in to Self-Service Banner as a student. The document also includes Academic Data Collection references related to the collection of No Cost and Low Cost Materials Course Attributes.

#### More Information and Support

For emergency, business interruption or other production down situations, immediately call the ITS Helpdesk at (706) 583-2001 or 1-888-875-3697 (toll-free within Georgia). For noncritical issues, log in with your username and password at <u>https://usg.service-now.com/usgsp</u> to submit a ticket.

#### Resources

Information on ITS Service Level Guidelines and the maintenance schedule can be found at <u>http://www.usg.edu/customer\_services/service\_level\_guidelines</u>. The operational status of USG IT systems and services can be found at <u>http://status.usg.edu.</u>

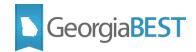

## Setting up Codes and Rules

The steps in this section of the business practice can be completed in either Banner version 8.x or 9.x. Screenshots of each 8.x form and 9.x page are included, as well as version specific navigation, when necessary.

#### Create attribute validation codes (STVATTR)

Create the required values on the Attribute Validation form or page (STVATTR). These codes will be associated with courses and course sections. The description will be visible to students when searching for courses and during registration.

| Code | Description                     |
|------|---------------------------------|
| ZNCM | No-cost: \$0 required costs     |
| ZLCM | Low-cost:\$40 or under req cost |

| R Attribute Validation ST | /ATTR 8.9 000000        |                                                                               |                                       |     |          |                   | eeeee ≚×        |
|---------------------------|-------------------------|-------------------------------------------------------------------------------|---------------------------------------|-----|----------|-------------------|-----------------|
|                           | Code<br>ZLCM<br>ZNCM    | Description<br>Low-cost:\$40 or under req cost<br>No-cost: \$0 required costs | Activity Date 20-OCT-2017 10-OCT-2017 |     |          |                   |                 |
| X Attribute Validatio     | on STVATTR 9.3          |                                                                               |                                       | ADD | Paretrie | VE 🛃 RELATED      | 🗱 TOOLS         |
| ▼ ATTRIBUTE VALIDATION    |                         |                                                                               |                                       |     | C        | Insert 🖪 Delete 📲 | Copy 🍞 Filter   |
|                           |                         |                                                                               |                                       |     |          | F                 | ilter Again 🛛 🛚 |
| Code *                    | Description *           |                                                                               |                                       |     |          |                   |                 |
| ZLCM                      | Low-cost:\$40 or unde   | er req cost                                                                   |                                       |     |          |                   |                 |
| ZNCM                      | No-cost: \$0 required   | costs                                                                         |                                       |     |          |                   |                 |
| < 1 of 1 ► >              | 10 🗸 Per Page           |                                                                               |                                       |     |          |                   | Record 1 of 2   |
|                           |                         |                                                                               |                                       |     |          |                   |                 |
| Activity Da               | ate 10/20/2017 12:00:00 | AM                                                                            |                                       |     |          |                   | SAVE            |

#### Set attributes to display on web (SOAWDSP)

#### Banner 8.x:

Record: 1/2

Enter the attribute codes on the Web Display List Customization form (SOAWDSP) in order to display them on the web. Enter "STVATTR" in the Validation Table Name field in the Key Block and perform a Next Block function. The left side of SOAWDSP will contain all values in the Attribute Validation form (STVATTR). With your cursor on a code on the left side, use the right arrow in the center of the form to move the code you want to display on the web to the Display on Web area. Valid codes may also be directly entered in the Display on Web area.

ellucian

| Ъ | Georgia <b>BEST</b> |
|---|---------------------|
|   | 0                   |

| nd:  | Description:                   |   |                  |       | Display on Web                 |               |          |
|------|--------------------------------|---|------------------|-------|--------------------------------|---------------|----------|
| Code | Description                    |   |                  | Code  | Description                    | Activity Date | User ID  |
| ТІ   | Non-History App'd Disc Courses |   |                  | AMAS  | Area A Math                    | 10-FEB-2006   | NGRATTAN |
| JS   | Non-History App'd Disc Courses |   |                  | AMAT  | Area A Math                    | 10-FEB-2006   | NGRATTAN |
| NC   | Non-History App'd Disc Courses |   |                  | BGEN  | Area B Institutional           | 20-OCT-2017   | CTAYLOR  |
| NH   | Non-History App'd Disc Courses |   |                  | CFAP  | Area C Fine Arts               | 10-FEB-2006   | NGRATTAN |
| iL   | Additional ITEC Electives      |   |                  | CHUL  | Area C Humanities              | 10-FEB-2006   | NGRATTAN |
| BN   | PSYC Conc:Biological/Neurosci  |   | ⊳                | ОМСТ  | Area D Math, Science, Tech     | 10-FEB-2006   | NGRATTAN |
| CL   | PYSC Conc: Congnitive/Learning |   | $\triangleright$ | DSCI  | Area D Science                 | 10-FEB-2006   | NGRATTAN |
| CP   | PSYC Conc:Clinical/Personality |   | ⊲                | ESSC  | Area E Social Science          | 10-FEB-2006   | NGRATTAN |
| DE   | PSYC Conc: Develop/Educationa  |   | <                | FBUS  | Area F General Business        | 10-FEB-2006   | NGRATTAN |
| SA   | PSYC Conc: Social/Applied      |   |                  | FECS  | Area F Early Childhood Spec Ed | 10-FEB-2006   | NGRATTAN |
| ED   | Physical Education Credit      |   |                  | (FRO) | Area F Poychology              | 10-FEB-2006   | NGRATTAN |
| ۴L   | Support Cr Psych Foreign Lang  |   |                  | ZLCM  | Low-cost\$40 or under req cost | 20-OCT-2017   | CTAYLOR  |
| ŪΑ   | Study Abroad Course            |   |                  | ZNCM  | No-cost: \$0 required costs    | 20-OCT-2017   | CTAYLOR  |
| BAS  | Web Bachelor of Applied Sci    |   | `                | l     |                                |               |          |
| MBA  | Web Master's in Business Adm   | 1 |                  |       | ]                              |               |          |
| .CM  | Low-cost\$40 or under req cost |   |                  |       |                                |               |          |

#### Banner 9.x:

Enter the attribute codes on the Web Display List Customization page (SOAWDSP) in order to display them on the web. Enter "STVATTR" in the Validation Table Name field in the Key Block and click Go or use the Next Section icon. The left side of SOAWDSP will contain all values in the Attribute Validation page (STVATTR). With your cursor on a code on the left side, use the Insert Selection button in the center of the page to move the code you want to display on the web to the Display on Web area. Valid codes may also be directly entered in the Display on Web area.

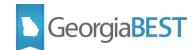

| lation Table Name: S | STVATTR Attribute Validation    |            |        |                                 |               | tart Over   |
|----------------------|---------------------------------|------------|--------|---------------------------------|---------------|-------------|
| B DISPLAY LIST CUS   | TOMIZATION                      |            |        | 🕒 Insert                        | Delete 🏼 🗖 Co | py 🔍 🏹 Filt |
| Find                 |                                 |            |        | Display on Web                  |               |             |
|                      |                                 |            | Code * | Description                     | Activity Date | User ID     |
| Code *               | Description                     |            | AMAS   | Area A Math                     | 02/10/2006    | NGRATT      |
| SPFL                 | Support Cr Psych Foreign Lang   |            | AMAT   | Area A Math                     | 02/10/2006    | NGRATT      |
| STUA                 | Study Abroad Course             |            | BGEN   | Area B Institutional            | 10/20/2017    | CTAYLO      |
| WBAS                 | Web Bachelor of Applied Sci     |            | CFAP   | Area C Fine Arts                | 02/10/2006    | NGRATT      |
| WMBA                 | Web Master's in Business Adm    |            | CHUL   | Area C Humanities               | 02/10/2006    | NGRATT      |
| ZLCM                 | Low-cost:\$40 or under req cost |            | DMCT   | Area D Math, Science, Tech      | 02/10/2006    | NGRATT      |
| ZNCM                 | No-cost: \$0 required costs     | Insert All | DSCI   | Area D Science                  | 02/10/2006    | NGRATT      |
|                      |                                 | Insert     | ESSC   | Area E Social Science           | 02/10/2006    | NGRATT      |
|                      |                                 | Selection  | FBUS   | Area F General Business         | 02/10/2006    | NGRATT      |
|                      |                                 | Remove     | FECS   | Area F Early Childhood Spec Ed  | 02/10/2006    | NGRATT      |
|                      |                                 | Selection  | FPOY   | Area F Psychology               | 02/10/2006    | NGRATT      |
|                      |                                 | Remove All | ZLCM   | Low-cost:\$40 or under req cost | 10/20/2017    | CTAYLO      |
|                      |                                 |            | ZNCM   | No-cost: \$0 required costs     | 10/20/2017    | CTAYLO      |
| •                    |                                 |            |        |                                 |               | 5           |

#### Set web controls to search by attributes (SOATERM)

#### Banner 8.x:

Enable "Search for Course Attribute" option for each registration term. On the Term Control form (SOATERM), enter the term code in the Key Block and perform a Next Block function. Click the Process Web Controls button. In the Web Processing Controls block, check the "Search by Course Attribute" indicator in the Catalog Search Controls and Schedule Search Controls areas.

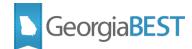

| Term Control SOATERM 8.10.7 0000000000000000000000000000000000                                                                                                    | nonennennennennennennennennennennennenne                                                                                                    |
|----------------------------------------------------------------------------------------------------|----------------------------------------------------------------------------------------------------|
| Term: 201702 Spring 2017                                                                                                    |                                                                                                    |
| Schedule<br>CRN Starting Sequence Number: 22956                                                                                                    |                                                                                                    |
| Registration         In Progress       Hold Password:         Permit       Re-Admit:         Calculate Time Status         Include Attempted Hours         Future Terms for Repeats    Set Registration Error Checking | Registration Fee Assessment         ✓ Online Assessment         □ Track by CRN       ✓ Reverse Non Tuition/Fee Charges         □ Refund by Total       Effective Date:         ☑ Allow Swapping       Original Charge Cutoff Date:         ③ Section Fees by Study Path |
| Gradebook Parameters                                                                                                    | Title IV Date Source            • Term Date             • Part-of-Term Dates                                                                                                    |
| Web Self-Service, Voice Response and Partner Systems         Fee Assessment         Online Assessment       Batch Update         Batch Only       Not Available                                                        | Control Settings  Print Bill  Process Web Control  Process Web Controls                                                                                                    |
|                                                                                                    |                                                                                                    |
| Term Control SOATERM 8.10.7<br>Term: 201702 ▼ Spring 2017<br>Web Processing Controls SOATERM 8.10.7 ₩2223222222222222222222222222222222222                                                                             | × ≍<br>                                                                                                    |
|                                                                                                    |                                                                                                    |
| Term: 201702 Spring 2017                                                                                                    | Grade Display Controls                                                                                                    |
| Term:       201702       Spring 2017         Web Processing Controls SOATERM 8.10.7       2000000000000000000000000000000000000                                                                                        | Grade Display Controls  Grade Detail  Display Grade Detail  Display Midterm Grades  WebCAPP Controls  Web Evaluation Term                                                                                                    |

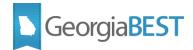

#### Banner 9.x:

Enable "Search for Course Attribute" option for each registration term. On the Term Control page (SOATERM), enter the term code in the Key Block and click Go or use the Next Section icon. Click the Web Processing Controls tab. Check the "Search by Course Attribute" indicator in the Catalog Search Controls and Schedule Search Controls sections.

| ×             | Term Co                    | ontrol SOATERM 9.3.6           |                   |          | ÷            | ADD 🖹                                      | RETRIEVE   | A           | RELATED                     | 🗱 тос              | LS           |             |            |    |
|---------------|----------------------------|--------------------------------|-------------------|----------|--------------|--------------------------------------------|------------|-------------|-----------------------------|--------------------|--------------|-------------|------------|----|
| Term: (       | 201702 Spr                 | ring 2017 Copy From Term       |                   |          |              |                                            |            |             |                             |                    |              | St          | art Over   |    |
| Regis         | tration F                  | Registration Error Checking    | Web Processing Co | ntrols   | Part of Tern | n And Web Registration Controls            | Structured | Registratio | on Proj                     | ected Registration | on           |             |            | ~  |
| ▼ SCHE        | DULE                       |                                |                   |          |              |                                            |            |             |                             | 🚹 Insert           | 🗖 Dele       | ete 🏼 🗖 Cop | y 👻 Filter | 7  |
| Sec           | CRN Startir<br>quence Numb |                                | 1                 |          |              |                                            |            |             |                             |                    |              |             |            |    |
| Regis         | stration                   |                                |                   |          |              |                                            |            |             |                             |                    |              |             |            | 1  |
| ✓ In Progress |                            |                                |                   |          |              | ✓ Include Attempted Hours                  |            |             |                             | Calculated         | d Drop       |             |            |    |
|               |                            | Permit                         |                   |          |              | Future Terms for Repeats     Hold Password |            |             |                             | ABC                |              |             |            |    |
|               |                            | Calculate Time Status          |                   |          |              |                                            |            |             | Re-Admit                    |                    |              |             |            | ľ  |
| ▼ REG         | ISTRATION FE               | EE ASSESSMENT                  |                   |          |              |                                            |            |             |                             | 🔒 Insert           | 🗖 Delet      | te 🗖 Copy   | 👻 Filter   |    |
|               |                            | On-line Assessment             |                   |          |              | Refund by Total                            |            |             |                             | Reverse N          | Ion Tuition/ | Fee Charges |            |    |
|               |                            | Process Credits Online         | e                 |          |              | <ul> <li>Allow Swapping</li> </ul>         |            | E           | ffective Date               |                    |              |             |            |    |
| Track by CRN  |                            |                                |                   |          |              | Section Fees by Study Path                 |            | -           | ginal Charge<br>Cutoff Date | * 01/09/2017       |              |             |            | Ļ  |
|               | <b>_</b>                   | Activity Date 10/23/2017 10:09 | ):16 AM           |          |              |                                            |            |             |                             |                    |              |             | SA         | VE |
| EDIT          | Recor                      | rd: 1/1 SOBTEI                 | RM.SOBTERM_CRN_O  | NEUP [1] |              |                                            |            |             |                             |                    |              |             | ellucia    | n. |

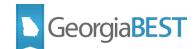

| X Term Control SOATERM 9.3.6             |                                | 🔒 ADD            |              | 🛃 RELA           | TED 🌩          | TOOLS    |
|------------------------------------------|--------------------------------|------------------|--------------|------------------|----------------|----------|
| Term: 201702 Spring 2017 Copy From Term: |                                |                  |              |                  | Start Ov       | ver      |
| ▼ WEBCAPP CONTROLS                       |                                |                  | 🖬 Insert     | E Delete         | Copy 👻         | Filter   |
| Web Evaluation Term                      |                                | Web Catalog Term |              |                  |                |          |
| ▼ CATALOG SEARCH CONTROLS                |                                |                  | 🞛 Insert     | 🗖 Delete 🛛       | Copy 🛛         | Filter   |
| Search by Level                          | Search by Division             |                  | ✓ Display Lo | ng Course Title  |                |          |
| Search by Schedule Type                  | Search by Department           |                  | Jisplay Lo   | ng Course Descr  | ription        |          |
| Search by College                        | Search by Course Attribute     |                  |              |                  |                |          |
| ▼ SCHEDULE SEARCH CONTROLS               |                                |                  | 🔒 Insert     | 🗖 Delete 🖣       | Copy 🗨         | Filter   |
| Search by Schedule Type                  | Search by Instructor           |                  | 🖌 Display Lo | ng Section Title |                |          |
| Search by Campus                         | Search by Session              |                  | Jisplay Lo   | ng Section Desc  | ription        |          |
| Search by Level                          | Search by Instructional Method |                  | Search by    | Duration (Open I | Learning Only) | ,        |
| Search by Course Attribute               | Jisplay Closed Section         |                  |              |                  |                |          |
| ▼ SELF-SERVICE OPTIONS                   |                                |                  | 🚼 Insert     | 🗖 Delete 🖣       | Copy 👻         | Filter 🗸 |
| Activity Date 10/23/2017 10:09:16 AM     |                                |                  |              |                  |                | SAVE     |
| EDIT Record: 1/1 SOBTERM.SOBTERM_LEVL_   | _WEB_UPD_IND [1]               |                  |              |                  | el             | llucian  |

#### Add attributes to courses (SCADETL)

#### Banner 8.x:

The appropriate attribute code(s) should be added to the course on the Degree Attributes tab of the Course Detail Information form (SCADETL). The Attribute field validates against the Attribute Validation form (STVATTR).

Any attributes existing for a course will be defaulted to the course section when creating the section on the Schedule form (SSASECT). If the Term Roll process (SSRROLL) is used to roll the schedule to the next term, the Roll Degree Attributes parameter may be set to C to roll attributes from the catalog.

In the Key Block of SCADETL, enter the course subject, course number and effective term code. Navigate to the Degree Attributes tab. (If the Key Block term code and the From Term code for the Degree Attributes tab do not match, the Maintenance button can be used to end all existing attributes or copy all existing attributes forward to the new effective term. Please follow established institutional business practices with regard to effective term and maintenance of degree attributes.)

Use the Attribute field list of values (LOV) button to select a value from the list of valid STVATTR codes or directly enter the code in the Attribute field.

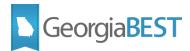

| 🙀 Course Detail In         | formation SCADETL 8.5                                  | 5.8 000000000000000  | **********            |                   |                    |             |                      | e: ≚× |
|----------------------------|--------------------------------------------------------|----------------------|-----------------------|-------------------|--------------------|-------------|----------------------|-------|
| Subject:<br>Course Title:  | ARTS Art<br>Art Appreciation                           |                      | Course                | : 1100 🛡          | Term:              | 200802      |                      |       |
| Corequisites and           | Equivalents Fee Code                                   | es Degree Attributes | Transfer Institutions | Supplemental Data | Course Description | Course Text | Integration Partners |       |
| Degree Attri<br>From Term: | 200802<br>Description                                  | Maintenance 🔮        | To Te                 | rm: 999999        |                    |             |                      |       |
|                            | -cost:\$40 or under req co<br>cost: \$0 required costs | st                   |                       |                   |                    |             |                      |       |

#### Banner 9.x:

The appropriate attribute code(s) should be added to the course on the Degree Attributes tab of the Course Detail Information page (SCADETL). The Attribute field validates against the Attribute Validation page (STVATTR).

Any attributes existing for a course will be defaulted to the course section when creating the section on the Schedule page (SSASECT). If the Term Roll process (SSRROLL) is used to roll the schedule to the next term, the Roll Degree Attributes parameter may be set to C to roll attributes from the catalog.

In the Key Block of SCADETL, enter the course subject, course number, and effective term code and click Go. Navigate to the Degree Attributes tab. (If the Key Block term code and the From Term code for the Degree Attributes tab do not match, the Maintenance button can be used to end all existing attributes or copy all existing attributes forward to the new effective term. Please follow established institutional business practices with regard to effective term and maintenance of degree attributes.)

Use the Attribute field query to select a value from the list of valid STVATTR codes or directly enter the code in the Attribute field.

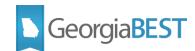

| ×       | Course De       | tail Informa | ation SCAD | ETL 9.3.6   | 5             |           |              |        | ÷       | ADD  |      | RETRIEVE       | A       | RELATED   | *        | TOOLS      |
|---------|-----------------|--------------|------------|-------------|---------------|-----------|--------------|--------|---------|------|------|----------------|---------|-----------|----------|------------|
| Subject | : ARTS Art      | Course: 1    | 100 Term:  | 200802      | Course Title: | Art Appre | ciation      |        |         |      |      |                |         |           | Start Ov | ver        |
| Coreq   | uisites and Equ | ivalents     | Fee Codes  | Degree      | Attributes    | Transfer  | Institutions | Supple | emental | Data | Cour | se Descriptior | Coi     | urse Text | Integ    | ration P   |
| ▼ DEGR  | EE ATTRIBUTES   |              |            |             |               |           |              |        |         |      |      | 🖶 Inse         | ert 🗖 🛙 | )elete 📲  | Сору     | 👻 Filter   |
|         | From Term       | 200802       |            |             |               |           | 🚊 Mainten    | ance   |         |      |      | To Term        | 999999  |           |          |            |
| Attribu | ite *           |              |            | Descriptio  | n             |           |              |        |         |      |      |                |         |           |          |            |
| ZLCM    |                 |              |            | Low-cost:\$ | 40 or under   | req cost  |              |        |         |      |      |                |         |           |          |            |
| ZNCM    |                 |              |            | No-cost: \$ | 0 required co | sts       |              |        |         |      |      |                |         |           |          |            |
| N 4     | 1 or 1 🕨 🖡      | 1            | er Per Pa  | ige         |               |           |              |        |         |      |      |                |         |           | Rec      | ord 1 of 2 |
|         |                 |              |            |             |               |           |              |        |         |      |      |                |         |           |          |            |
|         | <b>—</b>        |              |            |             |               |           |              |        |         |      |      |                |         |           |          | SAVE       |
| EDIT    | Record: 1/2     |              | SCRATTR.SC | RATTR_AT    | TR_CODE [1]   | ]         |              |        |         |      |      |                |         |           | el       | lucian     |

#### Add attributes to course sections (SSADETL)

#### Banner 8.x:

The appropriate attribute code(s) should be added to the section on the Degree Program Attributes tab of the Schedule Detail form (SSADETL). The Attribute field validates against the Attribute Validation form (STVATTR).

In the Key Block of SSADETL, enter the term code and CRN. Navigate to the Degree Program Attributes tab. Use the Attribute field list of values (LOV) button to select a value from the list of valid STVATTR codes or directly enter the code in the Attribute field.

| 🙀 Schedu | le Detail SSADET            | L 8.5.0.1 | 00000000 |   |             |      |         |               |              |                    |                      | ≪ ≝ × |
|----------|-----------------------------|-----------|----------|---|-------------|------|---------|---------------|--------------|--------------------|----------------------|-------|
| Term:    | 201705                      | CRN:      | 50478    |   | Subject:    | ARTS | Course: | 1100          | Title:       | Art Appreciation   |                      |       |
| Secti    | ion Links and Core          | equisites |          |   | Section Fee | s    | D       | egree Prograi | m Attributes | Contract and Block | Schedule Information |       |
|          | ee Program At               |           |          |   |             |      |         |               |              |                    |                      |       |
| Attribu  | ite                         | Descrip   | otion    |   |             |      |         |               |              |                    |                      |       |
|          | Area C Huma<br>Low-cost\$40 |           | req cost | J |             |      |         |               |              |                    |                      |       |

#### Banner 9.x:

The appropriate attribute code(s) should be added to the section on the Degree Program Attributes tab of the Schedule Detail page (SSADETL). The Attribute field validates against the Attribute Validation page (STVATTR).

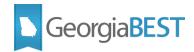

In the Key Block of SSADETL, enter the term code and CRN. Navigate to the Degree Program Attributes tab. Use the Attribute field query to select a value from the list of valid STVATTR codes or directly enter the code in the Attribute field.

| Schedule Detail SSADETL 9.3            | 3.6                              |                    | 🔒 ADD         | 1       | RETRIEVE | 🛃 RELAT | ed 🗱     | TOOLS      |
|----------------------------------------|----------------------------------|--------------------|---------------|---------|----------|---------|----------|------------|
| Term: 201705 CRN: 50478 Subject: A     | RTS Course: 1100 Title: Art Appr | eciation           |               |         |          |         | Start Ov | /er        |
| Section Links and Corequisites Section | Fees Degree Program Attributes   | Contract and Block | Schedule Info | rmation | 1        |         |          |            |
|                                        |                                  |                    |               |         | 🕂 Inser  | Delete  | 🗖 Сору   | 👻 Filter   |
| Attribute *                            | Description                      |                    |               |         |          |         |          |            |
| CHUL                                   | Area C Humanities                |                    |               |         |          |         |          |            |
| ZLCM                                   | Low-cost:\$40 or under req cost  |                    |               |         |          |         |          |            |
|                                        | Page                             |                    |               |         |          |         | Rec      | ord 2 of 2 |
|                                        |                                  |                    |               |         |          |         |          |            |
|                                        |                                  |                    |               |         |          |         |          |            |
|                                        |                                  |                    |               |         |          |         |          |            |
| <b>X X</b>                             |                                  |                    |               |         |          |         |          | SAVE       |
| EDIT Record: 2/2 SSRATTR               | .SSRATTR_ATTR_CODE [2]           |                    |               |         |          |         | el       | lucian     |

#### Roll attributes to next term (SSRROLL)

If the Term Roll process (SSRROLL) is used to roll the schedule to the next term, the Roll Degree Attributes parameter may be set to C to roll attributes from the catalog or Y to roll attributes from the schedule of the term entered the From Term parameter. The parameter defaults to Y. Please follow established institutional business practices with regard to rolling degree attributes using SSRROLL.

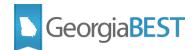

| 200                                                                                                    |                                                                                                    |                                                |       |          |           |         |                 |  |  |  |
|----------------------------------------------------------------------------------------------------|----------------------------------------------------------------------------------------------------|------------------------------------------------|-------|----------|-----------|---------|-----------------|--|--|--|
| Y Process Si                                                                                                    | ubmission Controls GJAPCTL 8.8 20000000000000000000000000000000000                                                                                                    |                                                |       |          |           | ·       | soos ≗ ×        |  |  |  |
| Process:                                                                                                    | SSRROLL Term Roll                                                                                                    | Parameter Set:                                 |       |          |           |         |                 |  |  |  |
|                                                                                                    |                                                                                                    |                                                |       |          |           |         |                 |  |  |  |
| Printer                                                                                                    | Control                                                                                                    |                                                |       |          |           |         |                 |  |  |  |
| Finter                                                                                                    |                                                                                                    |                                                |       |          |           |         |                 |  |  |  |
| Printer:                                                                                                    | DATABASE Special Print:                                                                                                    |                                                | Li    | nes: 55  | Submit Ti | ime:    |                 |  |  |  |
|                                                                                                    |                                                                                                    |                                                |       |          |           |         |                 |  |  |  |
|                                                                                                    |                                                                                                    |                                                |       |          |           |         |                 |  |  |  |
| Paramet                                                                                                    | ter Values                                                                                                    | Values                                         |       |          |           |         |                 |  |  |  |
| Number                                                                                                    | Parameters                                                                                                    |                                                |       | Values   |           |         |                 |  |  |  |
| 09                                                                                                    | Roll Corequisites                                                                                                    | Y                                              |       |          |           |         |                 |  |  |  |
| 10                                                                                                    | Roll Fees                                                                                                    | V V                                            |       |          |           |         |                 |  |  |  |
| 11                                                                                                    | Roll Degree Attributes                                                                                                    | Y                                              |       |          |           |         | 1               |  |  |  |
| 12                                                                                                    | Roll Text                                                                                                    | Y                                              |       |          |           |         |                 |  |  |  |
| 13                                                                                                    | Roll Class Restrictions                                                                                                    | Y                                              |       |          |           |         |                 |  |  |  |
| 14                                                                                                    | Roll College Restrictions                                                                                                    | Y                                              |       |          |           |         |                 |  |  |  |
| 15                                                                                                    | Roll Fld of Study Restrictions                                                                                                    | Y                                              |       |          |           | ]       |                 |  |  |  |
| 16                                                                                                    | Roll Level Restrictions                                                                                                    | Y                                              |       |          |           |         | •               |  |  |  |
|                                                                                                    | 1 TYPE: Character O/R: Required M/S: Single                                                                                                    |                                                |       |          |           |         |                 |  |  |  |
| Enter Y to                                                                                                    | roll from schedule, C to roll from catalog, otherwise enter N.                                                                                                    |                                                |       |          |           |         |                 |  |  |  |
|                                                                                                    |                                                                                                    |                                                |       |          |           |         |                 |  |  |  |
| Submiss                                                                                                    | ion                                                                                                    |                                                |       |          |           |         |                 |  |  |  |
| Save Pa                                                                                                    | rameter Set as Name: Description:                                                                                                    |                                                |       | 01       | lold      | Submit  |                 |  |  |  |
|                                                                                                    |                                                                                                    |                                                |       |          |           |         |                 |  |  |  |
| <u></u>                                                                                                    |                                                                                                    |                                                |       |          |           |         |                 |  |  |  |
| × Pr                                                                                                    | ocess Submission Controls GJAPCTL 9.3.3                                                                                                    | ÷                                              | ADD 🖹 | RETRIEVE |           |         | TOOLS           |  |  |  |
|                                                                                                    |                                                                                                    |                                                |       |          |           |         | 10020           |  |  |  |
|                                                                                                    |                                                                                                    |                                                |       |          |           | Start O | ver             |  |  |  |
| Process: SS                                                                                                    | RROLL Term Roll Parameter Set:                                                                                                    |                                                |       |          |           |         |                 |  |  |  |
|                                                                                                    |                                                                                                    |                                                |       |          |           |         |                 |  |  |  |
| Spe                                                                                                    | cial Print                                                                                                    | Submit Time                                    |       |          |           |         |                 |  |  |  |
|                                                                                                    |                                                                                                    |                                                |       |          |           |         |                 |  |  |  |
| PARAMETER                                                                                                    | (VALUES                                                                                                    |                                                |       |          | Delete    | E Com   | 2 Citere        |  |  |  |
|                                                                                                    |                                                                                                    |                                                |       | 🛃 Insert | Delete    | Сору    | <b>Ç</b> Filter |  |  |  |
|                                                                                                    | Parameters                                                                                                    | Values                                         |       | Insert   | Delete    | Сору 🤄  | <b>Ç</b> Filter |  |  |  |
| 11                                                                                                    | Parameters<br>Roll Degree Attributes                                                                                                    | ĭ                                              |       | Insert   | Delete    | Га Сору | Ç Filter        |  |  |  |
| 11<br>12                                                                                                    | Parameters<br>Roll Degree Attributes<br>Roll Text                                                                                                    | ۲<br>۲                                         |       | Insert   | Delete    | Copy S  |                 |  |  |  |
| 11                                                                                                    | Parameters<br>Roll Degree Attributes<br>Roll Text<br>Roll Class Restrictions                                                                                                    | Y<br>Y                                         |       | Insert   | Delete    | Copy S  |                 |  |  |  |
| 11<br>12<br>13<br>14                                                                                                    | Parameters Roll Degree Attributes Roll Text Roll Class Restrictions Roll College Restrictions                                                                                                    | Y<br>Y<br>Y<br>Y                               |       | Insert   | Delete    | Copy S  |                 |  |  |  |
| 11<br>12<br>13<br>14<br>15                                                                                              | Parameters Roll Degree Attributes Roll Text Roll Class Restrictions Roll College Restrictions Roll College Restrictions Roll Fild of Study Restrictions                                                                                                    | Y<br>Y<br>Y<br>Y<br>Y                          |       | ■ Insert | Delete    | Copy S  |                 |  |  |  |
| 11<br>12<br>13<br>14<br>15<br>16                                                                                        | Parameters Roll Degree Attributes Roll Text Roll Class Restrictions Roll College Restrictions Roll Fld of Study Restrictions Roll Level Restrictions                                                                                                    | Y<br>Y<br>Y<br>Y<br>Y<br>Y                     |       | ₽ Insert | Delete    | Copy S  |                 |  |  |  |
| 11<br>12<br>13<br>14<br>15<br>16<br>17                                                                                  | Parameters         Roll Degree Attributes         Roll Text         Roll Class Restrictions         Roll College Restrictions         Roll Fld of Study Restrictions         Roll Level Restrictions         Roll Level Restrictions         Roll Reserved Seats                               | Y<br>Y<br>Y<br>Y<br>Y<br>Y<br>Y<br>Y           |       | ₽ Insert | Delete    | Copy S  |                 |  |  |  |
| 11           12           13           14           15           16           17           18                           | Parameters         Roll Degree Attributes         Roll Text         Roll Class Restrictions         Roll College Restrictions         Roll Fld of Study Restrictions         Roll Level Restrictions         Roll Reserved Seats         Roll Cross List Data                                  | Y<br>Y<br>Y<br>Y<br>Y<br>Y<br>Y<br>Y<br>Y      |       | ∎ Insert | Delete    | Copy S  |                 |  |  |  |
| 11           12           13           14           15           16           17           18           19              | Parameters         Roll Degree Attributes         Roll Text         Roll Class Restrictions         Roll College Restrictions         Roll Fld of Study Restrictions         Roll Level Restrictions         Roll Reserved Seats         Roll Cross List Data         Roll Campus Restrictions | Y<br>Y<br>Y<br>Y<br>Y<br>Y<br>Y<br>Y<br>Y<br>Y |       | ∎ Insert | Delete    | Copy S  |                 |  |  |  |
| 11           12           13           14           15           16           17           18                           | Parameters         Roll Degree Attributes         Roll Text         Roll Class Restrictions         Roll College Restrictions         Roll Fld of Study Restrictions         Roll Level Restrictions         Roll Reserved Seats         Roll Cross List Data                                  | Y<br>Y<br>Y<br>Y<br>Y<br>Y<br>Y<br>Y<br>Y      |       | Insert   |           | Copy S  |                 |  |  |  |
| 11           12           13           14           15           16           17           18           19           20 | Parameters Roll Degree Attributes Roll Text Roll Class Restrictions Roll College Restrictions Roll Fld of Study Restrictions Roll Level Restrictions Roll Reserved Seats Roll Cross List Data Roll Campus Restrictions Roll Contract Information                                               | Y<br>Y<br>Y<br>Y<br>Y<br>Y<br>Y<br>Y<br>Y<br>Y |       | Insert   | Delete    | Copy S  |                 |  |  |  |
| 11           12           13           14           15           16           17           18           19              | Parameters Roll Degree Attributes Roll Text Roll Class Restrictions Roll College Restrictions Roll Fld of Study Restrictions Roll Level Restrictions Roll Reserved Seats Roll Cross List Data Roll Campus Restrictions Roll Contract Information                                               | Y<br>Y<br>Y<br>Y<br>Y<br>Y<br>Y<br>Y<br>Y<br>Y |       | Insert   | Delete    | Copy S  |                 |  |  |  |

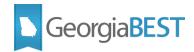

#### Change order of attributes popup (SOAWSCR)

#### Banner 9.x ONLY:

This step is only required when using Banner 9 Student Registration Self-Service. The course attributes do not automatically display as they do in Banner 8. The student is required to click on a course title to see the course details, including attributes. This step reorders the data that appears when the student clicks the course title to make the attributes the first item that is displayed.

| Class Details for Art Appreciati | on Art 1100 02                                                  | × | ^ |
|----------------------------------|-----------------------------------------------------------------|---|---|
| 1 Term: 201608   CRN: 80219      |                                                                 |   |   |
| Class Details                    | Associated Term: Fall 2016                                      |   |   |
| Bookstore Links                  | CRN: 80219<br>Campus: Main                                      |   |   |
| Course Description               | Schedule Type: Lecture                                          |   |   |
| Syllabus                         | Instructional Method: Lecture<br>Section Number: 02             |   |   |
| Attributes                       | Subject: Art<br>Course Number: 1100                             |   |   |
| Restrictions                     | Title: Art Appreciation<br>Credit Hours: 3                      |   |   |
| Instructor/Meeting Times         | Grade Mode: No Section specified grade mode, please see Catalog |   |   |
| Enrollment/Waitlist              | link below for more information.                                |   |   |
| Corequisites                     |                                                                 |   |   |
| Prerequisites                    |                                                                 |   |   |
| Mutual Exclusion                 |                                                                 |   |   |
| Cross Listed Courses             |                                                                 |   |   |
| Linked Sections                  |                                                                 |   |   |
| Fees                             |                                                                 |   |   |
| Catalog                          |                                                                 |   |   |
|                                  | Close                                                           |   | ~ |

In the Key Block of the Overall Page and Field Configuration page (SOAWSCR), populate the Persona field with "Student", Page field with "100" (Class Details Popup), and enter an appropriate term code in the Effective Term field. Click Go. This page displays the order in which the data is displayed on the Class Details Popup.

| ×     | Overall F      | Page and Field Co      | nfiguration SO | AWSCR 9.3.2           |                    | ÷    | ADD      | 2        | RETRIEVE | A | RELATED | *    | TOOLS |
|-------|----------------|------------------------|----------------|-----------------------|--------------------|------|----------|----------|----------|---|---------|------|-------|
|       |                | a: * STUDENT           |                |                       | Page:<br>End Term: |      | Class De | tails Po | opup     |   |         | Go   |       |
|       | rom Person     |                        | <br>           | The Beginning of Time | Copy From Term:    | <br> |          |          |          |   |         |      |       |
| Get S | tarted: Fill o | ut the fields above an | d press Go.    |                       |                    |      |          |          |          |   |         |      |       |
|       |                |                        |                |                       |                    |      |          |          |          |   |         |      |       |
|       | <b>_</b>       |                        |                |                       |                    |      |          |          |          |   |         |      |       |
| EDIT  | Reco           | rd: 1/1                | KEY_BLOCK.P    | AGE_CODE [1]          |                    |      |          |          |          |   |         | elli | ucian |

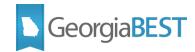

| ersona: STUDENT Studen   | t Page: 100 (   | Class Details Popup Effecti | ve Term: 000000 T | he Beginning of Time End Term: | 999999              |          | Start Over              |
|--------------------------|-----------------|-----------------------------|-------------------|--------------------------------|---------------------|----------|-------------------------|
| opy From Persona: Co     | opy From Term:  |                             |                   |                                |                     |          |                         |
| OVERALL PAGE AND FIELD C | ONFIGURATION    |                             |                   |                                |                     | 🖪 Insert | 🗖 Delete 📲 Copy 🏹 Filte |
| isplay Number            | Field *         | Field Description           | Displayed         | Baseline Display Text          | Custom Display Text | Required | System Required         |
|                          | 1 classDetails  | Class Details               | ~                 | Class Details                  |                     |          | 1                       |
| :                        | 2 scheduleBo    | Bookstore Links             | ~                 | Bookstore Links                |                     |          | <b>v</b>                |
| :                        | ourseDescr      | Course Description          | 1                 | Course Description             |                     |          | 4                       |
|                          | 4 syllabusPopup | Syllabus                    | 1                 | Syllabus                       |                     |          | A.                      |
|                          | attributesPo    | Attributes                  | <b>V</b>          | Attributes                     |                     |          | ✓                       |
| (                        | 8 restrictionsP | Restrictions                | ~                 | Restrictions                   |                     |          | ×                       |
| 7                        | 7 instructorMe  | Instructor/Meeting Times    | ~                 | Instructor/Meeting Times       |                     |          | 4                       |
| 8                        | enrollmentW     | Enrollment/Waitlist         | ~                 | Enrollment/Waitlist            |                     |          | 1                       |
| (                        | coreqsPopup     | Corequisites                | ~                 | Corequisites                   |                     |          | ¥                       |
| 1(                       | ) prereqsPopup  | Prerequisites               | ~                 | Prerequisites                  |                     |          | ×                       |
| 1                        | 1 mutualExclu   | Mutual Exclusion            | ~                 | Mutual Exclusion               |                     |          | ×                       |
| 1:                       | 2 crossListPop  | Cross Listed Courses        | ~                 | Cross Listed Courses           |                     |          | ~                       |
| 1:                       | 3 linkedPopup   | Linked Sections             | ~                 | Linked Sections                |                     |          | ~                       |
| 14                       | 4 feesPopup     | Fees                        | ~                 | Fees                           |                     |          | ¥                       |
| 18                       | 5 catalogPopup  | Catalog                     | ~                 | Catalog                        |                     |          | \$                      |
| 🗲 🕇 of 1 🍉 🕅 🗌           | 20 🗸 Per Pa     | ge                          |                   |                                |                     |          | Record 5 of 1           |

To update the order of the rows, uncheck the Displayed indicator next to the rows to be renumbered. The Display Number will be removed automatically. Save the record.

| Copy From Persona: Copy From Term: |              |                          |           |                          |                     |          |                         |  |  |  |
|------------------------------------|--------------|--------------------------|-----------|--------------------------|---------------------|----------|-------------------------|--|--|--|
| OVERALL PAGE AND FIELD CO          | ONFIGURATION | I                        |           |                          |                     | 🚼 Insert | 🗖 Delete 🧧 Copy 🏹 Filte |  |  |  |
| Display Number F                   | Field *      | Field Description        | Displayed | Baseline Display Text    | Custom Display Text | Required | System Required         |  |  |  |
| c                                  | classDetail  | Class Details            |           | Class Details            |                     |          | ~                       |  |  |  |
| 2 s                                | scheduleB    | Bookstore Links          | ~         | Bookstore Links          |                     |          | <b>v</b>                |  |  |  |
| 3 c                                | courseDes    | Course Description       | ~         | Course Description       |                     |          | <b>v</b>                |  |  |  |
| 4 s                                | syllabusPo   | Syllabus                 | ~         | Syllabus                 |                     |          | ✓                       |  |  |  |
| a                                  | attributesP  | Attributes               |           | Attributes               |                     |          |                         |  |  |  |
| 6 r                                | restrictions | Restrictions             | ~         | Restrictions             |                     |          | ✓                       |  |  |  |
| 7 i                                | instructorM  | Instructor/Meeting Times | ~         | Instructor/Meeting Times |                     |          | ~                       |  |  |  |
| 8 6                                | enrollment   | Enrollment/Waitlist      | ~         | Enrollment/Waitlist      |                     |          | ~                       |  |  |  |
| 9 c                                | coreqsPopup  | Corequisites             | ~         | Corequisites             |                     |          | ✓                       |  |  |  |
| 10 p                               | prereqsPo    | Prerequisites            | ~         | Prerequisites            |                     |          | ~                       |  |  |  |
| 11 n                               | mutualExcl   | Mutual Exclusion         | ~         | Mutual Exclusion         |                     |          | ~                       |  |  |  |
| 12 c                               | crossListP   | Cross Listed Courses     | ~         | Cross Listed Courses     |                     |          | ✓                       |  |  |  |
| 13 li                              | inkedPopup   | Linked Sections          | ~         | Linked Sections          |                     |          | ✓                       |  |  |  |
| 14 f                               | feesPopup    | Fees                     | ~         | Fees                     |                     |          | ✓                       |  |  |  |
| 15 c                               | catalogPo    | Catalog                  | ~         | Catalog                  |                     |          | <b>~</b>                |  |  |  |
|                                    | 20 🗸 Pe      | r Page                   |           |                          |                     |          | Record 5 of 1           |  |  |  |

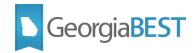

Check the Displayed indicator for the Attributes field and change the Display Number to 1. Save the record. Check the Displayed indicator for the Class Details field and change the Display Number to 5 or a number that is not currently used. Save.

| OVERALL PAGE AND FIELD |                |                          |           |                          |                     |          | Delete Copy 🥄 Fil |
|------------------------|----------------|--------------------------|-----------|--------------------------|---------------------|----------|-------------------|
| Display Number         | Field *        | Field Description        | Displayed | Baseline Display Text    | Custom Display Text | Required | System Required   |
|                        | classDetail    | Class Details            | ✓         | Class Details            |                     |          |                   |
| :                      | 2 scheduleB    | Bookstore Links          | ~         | Bookstore Links          |                     |          | \$                |
|                        | 3 courseDes    | Course Description       | ~         | Course Description       |                     |          | ✓                 |
|                        | 4 syllabusPo   | Syllabus                 | <b>~</b>  | Syllabus                 |                     |          | <b>v</b>          |
|                        | 1 attributesP  | Attributes               | ~         | Attributes               |                     |          | <b>v</b>          |
|                        | 6 restrictions | Restrictions             | <b>~</b>  | Restrictions             |                     |          | ✓                 |
| -                      | 7 instructorM  | Instructor/Meeting Times | ✓         | Instructor/Meeting Times |                     |          | ✓                 |
| 1                      | 8 enrollment   | Enrollment/Waitlist      | ~         | Enrollment/Waitlist      |                     |          | <b>~</b>          |
|                        | 9 coreqsPopup  | Corequisites             | ~         | Corequisites             |                     |          | <b>~</b>          |
| 1                      | 0 prereqsPo    | Prerequisites            | ✓         | Prerequisites            |                     |          | ✓                 |
| 1                      | 1 mutualExcl   | Mutual Exclusion         | ~         | Mutual Exclusion         |                     |          | <b>~</b>          |
| 1:                     | 2 crossListP   | Cross Listed Courses     | ~         | Cross Listed Courses     |                     |          | <b>v</b>          |
| 1:                     | 3 linkedPopup  | Linked Sections          | ~         | Linked Sections          |                     |          | ✓                 |
| 1                      | 4 feesPopup    | Fees                     | ~         | Fees                     |                     |          | <b>v</b>          |
| 1                      | 5 catalogPo    | Catalog                  | ~         | Catalog                  |                     |          | ~                 |

These steps should be performed for all of the Persona and Page combinations listed below to reorder the attribute information in the class and course details popups:

| Persona           | Page 100<br>Class Details Popup | Page 340<br>Course Details Popup |
|-------------------|---------------------------------|----------------------------------|
| FACULTYADVISOR    | Х                               | Х                                |
| FACULTYBOTH       | Х                               | Х                                |
| FACULTYINSTRUCTOR | Х                               | Х                                |
| STUDENT           | Х                               | Х                                |
| WEBUSER           | Х                               | Х                                |

After making changes on SOAWSCR, log in to Banner 9 Self-Service Registration to see the changes take effect. When the Class Details Popup or Course Details Popup are displayed, the Attributes will now appear as the first item.

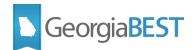

| ] Term: 201608   CRN: 80219 |                                  |  |
|-----------------------------|----------------------------------|--|
| Attributes                  | Area C Humanities CHUL           |  |
| Bookstore Links             | No-cost: \$0 required costs ZNCM |  |
| Course Description          |                                  |  |
| Syllabus                    |                                  |  |
| Class Details               |                                  |  |
| Restrictions                |                                  |  |
| Instructor/Meeting Times    |                                  |  |
| Enrollment/Waitlist         |                                  |  |
| Corequisites                |                                  |  |
| Prerequisites               |                                  |  |
| Mutual Exclusion            |                                  |  |
| Cross Listed Courses        |                                  |  |
| Linked Sections             |                                  |  |
| Fees                        |                                  |  |
| Catalog                     |                                  |  |

#### Display attribute field in search results (SOAWSCR)

#### Banner 9.x ONLY:

These steps must be performed in conjunction with the installation of the Modifications to Self-Service Registration 9.7.

To add the attribute field on the Course Search Results and Class Search Results pages in Self-Service Registration, a script (i\_sorwscr\_9\_0\_3.sql delivered in Georgia Enhancements 9.0.3) must be run by the institution's technical staff. This script adds the attributes field to the search results pages for persona and page combinations existing for Effective Term "000000".

The attribute field should be added for each of the following Persona and Page combinations:

| Persona           | Page 30<br>Class Search Results | Page 330<br>Course Search Results |
|-------------------|---------------------------------|-----------------------------------|
| FACULTYADVISOR    | Х                               | Х                                 |
| FACULTYBOTH       | X                               | Х                                 |
| FACULTYINSTRUCTOR | X                               | Х                                 |
| REGISTRAR         |                                 | Х                                 |
| STUDENT           | X                               | Х                                 |
| WEBUSER           | X                               | X                                 |

The i\_sorwscr\_9\_0\_3.sql script inserts the attributes column but this column will not be visible in Self-Service Registration until a functional Banner user updates the display settings on SOAWSCR. In the Key Block of SOAWSCR, populate the Persona field with "Student," Page field with "30" (Class Search Results), and Effective Term field with "000000". Click Go. Look for Field "attributesPopup" with Field Description and Baseline Display Text "Attributes". The Display Number should be empty and no

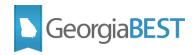

indicators should be checked. The attributes column exists but is not currently displaying in Self-Service Registration.

| Copy From Persona: Copy From Term: De Copy Persona De Copy Term |                 |                     |           |                       |                     |          |                        |  |  |  |
|-----------------------------------------------------------------|-----------------|---------------------|-----------|-----------------------|---------------------|----------|------------------------|--|--|--|
| OVERALL PAGE AND FIEL                                           | D CONFIGURATION |                     |           |                       |                     | 🖪 Insert | 🖬 Delete 📲 Copy 🔍 Filt |  |  |  |
| Display Number                                                  | Field *         | Field Description   | Displayed | Baseline Display Text | Custom Display Text | Required | System Required        |  |  |  |
| 1                                                               | courseTitle     | Title               | ~         | Title                 |                     | ~        | ✓                      |  |  |  |
| 2                                                               | subjectDescript | Subject Description | ~         | Subject Description   |                     |          | ✓                      |  |  |  |
| 3                                                               | courseNumber    | Course Number       | ~         | Course Number         |                     |          | ✓                      |  |  |  |
| 4                                                               | sequenceNumber  | Section             | ~         | Section               |                     |          | ~                      |  |  |  |
| 5                                                               | creditHours     | Hours               | ~         | Hours                 |                     |          | ~                      |  |  |  |
| 6                                                               | courseReferen   | CRN                 | ~         | CRN                   |                     |          | ~                      |  |  |  |
| 7                                                               | term            | Term                | ~         | Term                  |                     |          | ~                      |  |  |  |
| 8                                                               | instructor      | Instructors         | ~         | Instructors           |                     |          | *                      |  |  |  |
| 9                                                               | meetingTime     | Meeting Times       | ~         | Meeting Times         |                     |          | ~                      |  |  |  |
| 10                                                              | campus          | Campuses            | ~         | Campuses              |                     |          | ~                      |  |  |  |
| 11                                                              | status          | Status              | ~         | Status                |                     |          | ~                      |  |  |  |
| 12                                                              | scheduleType    | Schedule Types      | ~         | Schedule Types        |                     |          | ~                      |  |  |  |
|                                                                 | attributesPopup | Attributes          |           | Attributes            |                     |          |                        |  |  |  |
|                                                                 | subject         | Subject             |           | Subject               |                     |          | ~                      |  |  |  |
| ◀ 1 of 1 ► )                                                    | 20 🗸 Per P      | age                 |           |                       |                     |          | Record 13 of 1         |  |  |  |
|                                                                 |                 |                     |           |                       |                     |          |                        |  |  |  |

To display attributes, check the Displayed indicator and enter the next unused number in the Display Number field. Save the record. Perform these steps for each Persona for Page "30" and "330" for Effective Term "000000".

| OVERALL PAGE AND FIE |                   |                     |                                                                                                    |                       |                     | Insert   | 🗖 Delete 📲 Copy 🎈 Filt                                                                                                    |
|----------------------|-------------------|---------------------|----------------------------------------------------------------------------------------------------|-----------------------|---------------------|----------|----------------------------------------------------------------------------------------------------|
| Display Number       | Field *           | Field Description   | Displayed                                                                                                    | Baseline Display Text | Custom Display Text | Required | System Required                                                                                                    |
| . ,                  | 1 courseTitle     | Title               | j<br>V                                                                                                    | Title                 | ,,                  | ····     | -,                                                                                                    |
|                      | 2 subjectDescript | Subject Description | ~                                                                                                    | Subject Description   |                     |          | ✓                                                                                                    |
|                      | 3 courseNumber    | Course Number       | ~                                                                                                    | Course Number         |                     |          | Image: A state of the state of the state |
|                      | 4 sequenceNumber  | Section             | ~                                                                                                    | Section               |                     |          |                                                                                                    |
|                      | 5 creditHours     | Hours               | ~                                                                                                    | Hours                 |                     |          |                                                                                                    |
|                      | 6 courseReferen   | CRN                 | Image: A start of the start of the start | CRN                   |                     |          |                                                                                                    |
|                      | 7 term            | Term                | ~                                                                                                    | Term                  |                     |          | Image: A start of the start of the start |
|                      | 8 instructor      | Instructors         | ~                                                                                                    | Instructors           |                     |          | ~                                                                                                    |
|                      | 9 meetingTime     | Meeting Times       | ~                                                                                                    | Meeting Times         |                     |          | ✓                                                                                                    |
| 1                    | 0 campus          | Campuses            | ~                                                                                                    | Campuses              |                     |          | ~                                                                                                    |
| 1                    | 1 status          | Status              | ~                                                                                                    | Status                |                     |          | ~                                                                                                    |
| 1                    | 2 scheduleType    | Schedule Types      | ~                                                                                                    | Schedule Types        |                     |          | ~                                                                                                    |
| i                    | 3 attributesPopup | Attributes          | <b>V</b>                                                                                                    | Attributes            |                     |          |                                                                                                    |
|                      | subject           | Subject             |                                                                                                    | Subject               |                     |          | ~                                                                                                    |
|                      | 20 🗸 Per F        | age                 |                                                                                                    |                       |                     |          | Record 13 of 1                                                                                                    |

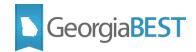

## Accessing Attributes in Banner 8 Student Self-Service

When using Banner Student Self-Service, a student can search for course attributes in the catalog, the term schedule or as part of registration.

#### Search course catalog

To search the course catalog, log in to Banner Student Self-Service as a student and access the Student and Financial Aid menu. Click "Search for Courses."

| Personal Information Student Financial Aid                                                    |                                                                                   |
|-----------------------------------------------------------------------------------------------|-----------------------------------------------------------------------------------|
| earch Go                                                                                      | RETURN TO MENU SITE MAP HELP EXIT                                                 |
| Student and Financial Aid                                                                     |                                                                                   |
|                                                                                               |                                                                                   |
| When you have completed your Banner session, please r                                         | member to log out by clicking on EXIT in the upper right-hand corner of the page. |
| Register for Courses and View Schedule<br>Register for Courses and View Your Schedule         |                                                                                   |
| View Student Record<br>View Student Record                                                    |                                                                                   |
| Student Account Center<br>View charges, payments, tax notifications, holds, and make payments |                                                                                   |
| Guaranteed Tuition Plan                                                                       |                                                                                   |
| View Student Information                                                                      |                                                                                   |
| View Test Scores                                                                              |                                                                                   |
| Search for Courses<br>Search for Courses                                                      |                                                                                   |
|                                                                                               |                                                                                   |

Select a term from the dropdown menu. Catalog data is term based and may differ from term to term.

| ellucian.                                                                            |                            |
|--------------------------------------------------------------------------------------|----------------------------|
| Personal Information Student Financial Aid                                           |                            |
|                                                                                      | TO MENU SITE MAP HELP EXIT |
| Catalog Term                                                                         |                            |
| Please select a Catalog term and choose Submit to proceed to the Course Search page. | ge.                        |
| Search by Term:           Fail 2016         Aug 15, 2016 - Dec 10, 2016              |                            |
| Submit RELEASE: 8.7.2.4                                                              |                            |

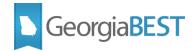

The "Search for Courses" page allows for the selection of a variety of search options. The course attributes option defaults to All. Multiple attributes may be selected. Click "Get Courses" to perform the search.

| elluc                                        | ian₀                                                                                |                                  |                                       |                           |
|----------------------------------------------|-------------------------------------------------------------------------------------|----------------------------------|---------------------------------------|---------------------------|
| Personal Information                         | Student Financial Aid                                                               |                                  |                                       |                           |
| Search                                       | Go                                                                                  | RETURN TO MENU SITE MAP          | HELP EXIT                             |                           |
| Search for Cou                               | rses                                                                                |                                  |                                       | Fall 2016<br>Oct 26, 2017 |
| Use any combination of Courses to perform th | of selection options to narrow your search for cour<br>e search.                    | ses. You must choose at least on | e Subject. When your selection is com | plete, choose Get         |
| Subject (BZ):                                | Anthropology<br>Art<br>Biochemistry                                                 |                                  |                                       |                           |
| Course Number Range                          | from to                                                                             |                                  |                                       |                           |
| Title:                                       |                                                                                     |                                  |                                       |                           |
| Level:                                       | All<br>Undergraduate Semester System                                                |                                  |                                       |                           |
| Schedule Type:                               | All<br>Directed Study (one-to-one)<br>Independent Study (Correspond)                |                                  |                                       |                           |
| College:                                     | All<br>No College Designated<br>Not used in standing                                |                                  |                                       |                           |
| Division:                                    |                                                                                     |                                  |                                       |                           |
| Department:<br>Credit Range:                 | b                                                                                   |                                  |                                       |                           |
| Course Attribute:                            | Area F Psychology<br>Low-cost:\$40 or under req cost<br>No-cost: \$0 required costs |                                  |                                       |                           |
| Get Courses                                  | Reset                                                                               |                                  |                                       |                           |
| RELEASE: 8.7.2.4                             |                                                                                     |                                  |                                       |                           |

When the course attribute search option is set to All, attribute descriptions will display if available.

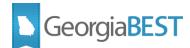

| ellucian <sub>®</sub>                                                                     |                                  |                                  |                           |
|-------------------------------------------------------------------------------------------|----------------------------------|----------------------------------|---------------------------|
| Search Go                                                                                 | RETURN TO MENU SITE MAP          | HELP EXIT                        |                           |
| Catalog Entries                                                                           |                                  |                                  | Fall 2016<br>Oct 26, 2017 |
| $\blacksquare$ Select the Course Number to get further detail on the course. Select the c | lesired Schedule Type to find av | vailable classes for the course. |                           |
| ARTS 1030 - Three Dimensional Design                                                      |                                  |                                  |                           |
| 3.000 Credit hours<br>3.000 Lecture hours                                                 |                                  |                                  |                           |
| Levels: Undergraduate Semester System<br>Schedule Types: Lecture                          |                                  |                                  |                           |
| Arts Department                                                                           |                                  |                                  |                           |
| ARTS 1100 - Art Appreciation                                                              |                                  |                                  |                           |
| 3.000 Credit hours<br>3.000 Lecture hours                                                 |                                  |                                  |                           |
| Levels: Undergraduate Semester System<br>Schedule Types: Lecture                          |                                  |                                  |                           |
| Arts Department                                                                           |                                  |                                  |                           |
| Course Attributes:<br>Low-cost:\$40 or under req cost, No-cost: \$0 required costs        |                                  |                                  |                           |
| ARTS 1100H - Art Appreciation Honors                                                      |                                  |                                  |                           |
| 3.000 Credit hours<br>3.000 Lecture hours                                                 |                                  |                                  |                           |
| Levels: Undergraduate Semester System<br>Schedule Types: Lecture                          |                                  |                                  |                           |
| Arts Department                                                                           |                                  |                                  |                           |
| Course Attributes:<br>Low-cost:\$40 or under req cost                                     |                                  |                                  |                           |

The attributes are also available if you click the course titled to view the Detailed Course Information.

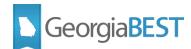

| ellucian <sub>®</sub>                                                              |                     |                 |                           |
|------------------------------------------------------------------------------------|---------------------|-----------------|---------------------------|
| Search Go                                                                          | SIT                 | E MAP HELP EXIT |                           |
| Detailed Course Information                                                        |                     |                 | Fall 2016<br>Oct 26, 2017 |
| Relect the desired Level or Schedule Type to find available class                  | ses for the course. |                 |                           |
| ARTS 1100 - Art Appreciation                                                       |                     |                 |                           |
| 3.000 Credit hours<br>3.000 Lecture hours                                          |                     |                 |                           |
| Levels: Undergraduate Semester System<br>Schedule Types: Lecture                   |                     |                 |                           |
| Arts Department                                                                    | _                   |                 |                           |
| Course Attributes:<br>Low-cost:\$40 or under req cost, No-cost: \$0 required cost: | 5                   |                 |                           |
| Return to Previous New Search                                                      |                     |                 |                           |
| RELEASE: 8.7.2.4                                                                   |                     |                 |                           |

#### Search class schedule

To search the class schedule for a term, log in to Banner Student Self-Service as a student and access the Student and Financial Aid menu. Click "Register for Courses and View Schedule."

| ellucian.                                                                                                    |                                                                                                    |
|----------------------------------------------------------------------------------------------------|----------------------------------------------------------------------------------------------------|
| Personal Information Student Financial Aid                                                                   |                                                                                                    |
| Search Go                                                                                                    | RETURN TO MENU SITE MAP HELP EXIT                                                                                                    |
| Student and Financial Aid                                                                                    |                                                                                                    |
| When you have completed your Banner session, please remem                                                    | ber to log out by clicking on EXIT in the upper right-hand corner of the page.                                                                             |
| Register for Courses and View Schedule<br>Register for Courses and View Your Schedule<br>VIEW Student Record |                                                                                                    |
| Student Account Center<br>View charges, payments, tax notifications, holds, and make payments                |                                                                                                    |
| Guaranteed Tuition Plan                                                                                      |                                                                                                    |
| View Student Information                                                                                     |                                                                                                    |
| View Test Scores                                                                                             |                                                                                                    |
| Search for Courses<br>Search for Courses                                                                     |                                                                                                    |
| Student Registration Self-Service                                                                            |                                                                                                    |
|                                                                                                    | rd   Student Account Center   Guaranteed Tuition Plan   View Student Information   View Test Scores  <br>for Courses   Student Registration Self-Service ] |
| RELEASE: 8.8.2.1                                                                                             |                                                                                                    |

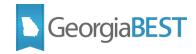

Click "Look Up Classes." If you have not selected a term during this Self-Service session, you will be prompted to select a term or date range.

| ellucian <sub>®</sub>                         |                                                                                                    |
|-----------------------------------------------|----------------------------------------------------------------------------------------------------|
| Personal Information Student Financial A      | d                                                                                                    |
| Search Go                                     | RETURN TO MENU SITE MAP HELP EXIT                                                                                                    |
| Registration                                  |                                                                                                    |
| Select Term                                   |                                                                                                    |
| Add or Drop Classes                           |                                                                                                    |
| Look Up Classes                               |                                                                                                    |
| Change Class Options                          |                                                                                                    |
| Week at a Glance                              |                                                                                                    |
| Student Detail Schedule                       |                                                                                                    |
| Registration Fee Assessment                   |                                                                                                    |
| Registration Status                           |                                                                                                    |
| Update Student Term Data                      |                                                                                                    |
| Active Registration                           |                                                                                                    |
| Registration History                          |                                                                                                    |
| GGC Bookstore                                 |                                                                                                    |
| [ Register for Courses and View Schedule   Vi | ew Student Record   Student Account Center   Guaranteed Tuition Plan   View Student Information   View Test Scores  <br>Search for Courses   Student Registration Self-Service ] |
| RELEASE: 8.8.2.1                              |                                                                                                    |

| ellucian。                                                                                              |                |          |      |      |                     |                                                  |
|----------------------------------------------------------------------------------------------------|----------------|----------|------|------|---------------------|--------------------------------------------------|
| Personal Information     Student     Financial Aid       Search     Go                                 | RETURN TO MENU | SITE MAP | HELP | EXIT |                     |                                                  |
| Select Term or Date Range                                                                              |                |          |      |      |                     | on McAllister (Student)<br>Oct 26, 2017 05:11 pm |
| Search by Term:           Summer 2017                                                                  |                |          |      |      |                     |                                                  |
| Submit Reset                                                                                           |                |          |      |      |                     |                                                  |
| [ Register for Courses and View Schedule   View Student Record   Stu-<br>Test Scores   Search for Cour |                |          |      |      | n Plan   View Stude | nt Information   View                            |
| RELEASE: 8.7.2.4                                                                                       |                |          |      |      |                     |                                                  |

The Look Up Classes page defaults to a basic search that only displays Subject as an option. Select a subject and click Course Search. A list of courses will be displayed for this subject. Click View Sections next to a course to see the individual course sections. All attributes will be displayed.

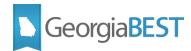

| Next Sectors                                                                                                    |                                                                                                    |
|----------------------------------------------------------------------------------------------------|----------------------------------------------------------------------------------------------------|
| ellucian。                                                                                                    |                                                                                                    |
| Personal Information Student Financial Aid                                                                                                    |                                                                                                    |
| Search Go                                                                                                    | RETURN TO MENU SITE MAP HELP EXIT                                                                                                    |
| Look Up Classes                                                                                                    | 900087390 Cameron McAllister (Student)<br>Summer 2017<br>Oct 26, 2017 05:23 pm                                                                              |
| Use the selection options to search the class schedule. Yo<br>Select Class Search when your selection is complete.                                                           | u may choose any combination of fields to narrow your search, but you must select at least one Subject.                                                     |
| To search for eCore courses, click on the Advanced Searc                                                                                                    | h tab, select at least one subject and then select eCore under the Campus dropdown.                                                                         |
| Subject: Accounting<br>Antbropology<br>Art<br>Biochemistry<br>Biology<br>Business Administration<br>Chemistry<br>Communications<br>Criminal Justice/Criminology<br>Economics |                                                                                                    |
| Course Search Advanced Search                                                                                                    | it a Glance   Student Detail Schedule   View Holds ]                                                                                                    |
|                                                                                                    |                                                                                                    |
|                                                                                                    | ent Record   Student Account Center   Guaranteed Tuition Plan   View Student Information   View<br>Search for Courses   Student Registration Self-Service ] |
| RELEASE: 8.7.2.4                                                                                                    |                                                                                                    |
| ellucian.                                                                                                    |                                                                                                    |
| Personal Information Student Financial Aid                                                                                                    |                                                                                                    |
| Search Go                                                                                                    | RETURN TO MENU SITE MAP HELP EXIT                                                                                                    |
| Look Up Classes                                                                                                    | 900087390 Cameron McAllister (Student)<br>Summer 2017<br>Oct 26, 2017 05:23 pm                                                                              |
| Summer 2017                                                                                                    |                                                                                                    |
| Art                                                                                                    |                                                                                                    |
| 1100 Art Appreciation                                                                                                    | View Sections                                                                                                    |
| 2010 Drawing I                                                                                                    | View Sections                                                                                                    |

View Sections

[Week at a Glance | Student Detail Schedule | View Fee Assessment ]

[ Register for Courses and View Schedule | View Student Record | Student Account Center | Guaranteed Tuition Plan | View Student Information | View Test Scores | Search for Courses | Student Registration Self-Service ]

2020

RELEASE: 8.7.2.4

Two-Dimensional Design

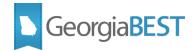

| Person | al Infor     | matior       | Stu              | lent  | Fina       | ncial /                 | ٨id                                        |                      |                                                      |       |        |                |                                                                  |                                               |                  |                                                               |
|--------|--------------|--------------|------------------|-------|------------|-------------------------|--------------------------------------------|----------------------|------------------------------------------------------|-------|--------|----------------|------------------------------------------------------------------|-----------------------------------------------|------------------|---------------------------------------------------------------|
| earch  |              |              |                  | G     | io         |                         |                                            |                      | RE                                                   | TUR   | и то і | 1ENU           | SITE MAP HELP                                                    | EXIT                                          |                  |                                                               |
| ook    | Up (         | Class        | ses              |       |            |                         |                                            |                      |                                                      |       |        |                |                                                                  | 90                                            | 0087390 Car      | meron McAllister (Studer<br>Summer 20<br>Oct 26, 2017 05:24 p |
|        | •            |              |                  |       |            |                         |                                            |                      |                                                      |       |        |                |                                                                  |                                               |                  | 000 20, 2017 03.24 p                                          |
|        |              |              |                  |       |            |                         |                                            |                      |                                                      |       |        |                |                                                                  |                                               |                  |                                                               |
| Selec  | t the bo     | ox in fro    | ont of t         | he C  | RN (C      | identif                 | ies a closed cla                           | ss) and              | choose Reg                                           | ister | or Ad  | ld to V        | Vorksheet.                                                       |                                               |                  |                                                               |
|        |              |              |                  |       |            |                         |                                            |                      |                                                      |       |        |                |                                                                  |                                               |                  |                                                               |
|        |              |              |                  |       |            |                         |                                            |                      |                                                      |       |        |                |                                                                  |                                               |                  |                                                               |
|        | ns Fou       | na           |                  |       |            |                         |                                            |                      |                                                      |       |        |                |                                                                  |                                               |                  |                                                               |
| t      |              |              |                  |       |            |                         |                                            |                      |                                                      |       |        |                |                                                                  |                                               |                  |                                                               |
|        |              |              |                  |       |            |                         |                                            |                      |                                                      |       |        |                |                                                                  |                                               |                  |                                                               |
|        |              |              |                  | -     | <b>0</b>   | 0                       | Tiele                                      | David                | Time                                                 | Can   | Act    | Dom            | Instructor                                                       | Date                                          | Location         | A Admillant a                                                 |
| elect  | CRN          | Subj         | Crse S           | Sec ( | Cmp        | crea                    | nue                                        | Days                 | Time                                                 | Cap   | ACC    | Kem            |                                                                  | (MM/DD)                                       | LUCATION         | AllFIDULE                                                     |
|        | CRN<br>50478 | -            |                  |       |            | 3.000                   |                                            | MTWR                 | 08:00<br>am-                                         | 24    |        | 21             | Jamie J Jensen                                                   | (MM/DD)                                       | B 2900           | Area C Humanities ar<br>Low-cost:\$40 or und                  |
|        | 50478        | ARTS         | 1100 (           | )1 /  | A (        | 3.000                   | Art<br>Appreciation                        | MTWR                 | 08:00<br>am-<br>10:30 am                             | 24    | 3      | 21             | Jamie J Jensen<br>(P)                                            | (MM/DD)<br>05/15-<br>06/30                    | B 2900           | Area C Humanities ar<br>Low-cost:\$40 or unde<br>req cost     |
|        |              | ARTS         | 1100 (           | )1 /  | A (        | 3.000<br>3.000          | Art<br>Appreciation                        | MTWR<br>MTWR         | 08:00<br>am-<br>10:30 am<br>11:00<br>am-             | -     | 3      | 21<br>24       | Jamie J Jensen<br>(P)<br>Jamie J Jensen                          | (MM/DD)<br>05/15-<br>06/30                    | B 2900           | Area C Humanities ar<br>Low-cost:\$40 or unde                 |
| ]      | 50478        | ARTS<br>ARTS | 1100 (<br>1100 ( | )1 /  | а :<br>а : | 3.000<br>3.000<br>3.000 | Art<br>Appreciation<br>Art<br>Appreciation | MTWR<br>MTWR<br>MTWR | 08:00<br>am-<br>10:30 am<br>11:00<br>am-<br>01:30 pm | 24    | 3      | 21<br>24<br>23 | Jamie J Jensen<br>(P)<br>Jamie J Jensen<br>(P)<br>Jamie J Jensen | (MM/DD)<br>05/15-<br>06/30<br>05/15-<br>06/30 | B 2900<br>B 2900 | Area C Humanities an<br>Low-cost:\$40 or und<br>req cost      |

When choosing the Advanced Search option on the Look Up Classes search page, additional search criteria is available including course attributes. The course attributes option defaults to All. Multiple attributes may be selected. Click "Get Courses" to perform the search. Only course sections with the specified attributes will be displayed.

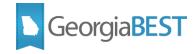

|                                                                                                    | 900087390 Cameron McAllister (Student)<br>Fall 2017                                                                                                    |
|----------------------------------------------------------------------------------------------------|----------------------------------------------------------------------------------------------------|
| Advanced Search                                                                                                    | Oct 27, 2017 02:56 pm                                                                                                    |
| Use the selection options to Select Section Search when                                                                                                    | search the class schedule. You may choose any combination of fields to narrow your search, but you must select at least one Subject.<br>your selection is complete.                                |
| Subject: Accounting<br>Anthropology<br>Art<br>Biochemistry<br>Biology<br>Business Administrat<br>Chemistry<br>Chinese<br>Communications<br>Criminal Justice/Crim |                                                                                                    |
| Course Number:                                                                                                    |                                                                                                    |
| Title:                                                                                                    |                                                                                                    |
| Schedule Type:                                                                                                    | All Directed Study (one-to-one) Independent Study (Correspond)                                                                                                    |
| Instructional Method:                                                                                                    |                                                                                                    |
| Credit Range:                                                                                                    | hours to hours                                                                                                    |
| Campus:                                                                                                    | All<br>Main<br>eCore                                                                                                    |
| Course Level:                                                                                                    | All<br>Undergraduate Semester System                                                                                                    |
| Part of Term:<br>Non-date based courses<br>only                                                                                                    | All<br>Full Term                                                                                                    |
| Instructor:                                                                                                    | All<br>Bazemore, Thomas<br>Bergstein, Sol                                                                                                    |
| Session:                                                                                                    |                                                                                                    |
| Attribute Type:                                                                                                    | Area F Psychology<br>Low-cost:\$40 or under req cost<br>No-cost: \$0 required costs                                                                                                    |
| Start Time:                                                                                                    | Hour 00 V Minute 00 V am/pm am V                                                                                                    |
| End Time:                                                                                                    | Hour 00 ✓ Minute 00 ✓ am/pm am ✓                                                                                                    |
| Days:                                                                                                    | ☐ Mon 	☐ Tue                                                                                                    |
| Section Search Reset                                                                                                    |                                                                                                    |
| [ Register for Courses and                                                                                                    | View Schedule   View Student Record   Student Account Center   Guaranteed Tuition Plan   View Student Information  <br>View Test Scores   Search for Courses   Student Registration Self-Service ] |
| RELEASE: 8.7.2.4                                                                                                    |                                                                                                    |

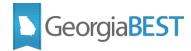

| Person<br>Search      | al Info  | rmatio   | n Sti  |       | Go Fin | ancial /  | Aid                 |          | RET                   | URN T   | O MEI  | NU SI   | TE MAP HELP E         | КIT             |          |                                                              |
|-----------------------|----------|----------|--------|-------|--------|-----------|---------------------|----------|-----------------------|---------|--------|---------|-----------------------|-----------------|----------|--------------------------------------------------------------|
| _ook                  | Up       | Clas     | ses    |       |        |           |                     |          |                       |         |        |         |                       | 90008           |          | ron McAllister (Student<br>Fall 201<br>Oct 27, 2017 03:20 pr |
| Selec                 | t the bo | ox in fr | ont of | the ( | CRN (O | C identif | ies a closed clas   | ss) and  | choose Registe        | er or A | Add to | o Work  | sheet.                |                 |          |                                                              |
| e <i>ctioi</i><br>Art | ns Fou   | nd       |        |       |        |           |                     |          |                       |         |        |         |                       |                 |          |                                                              |
|                       | CRN      | Subj     | Crse   | Sec   | Cmp    | Cred      | Title               | Days     | Time                  | Сар     | Act    | Rem     |                       | Date<br>(MM/DD) | Location | Attribute                                                    |
| IR                    | 80219    | ARTS     | 1100   | 02    | A      | 3.000     | Art<br>Appreciation |          | 09:00 am-<br>09:50 am | 12      | 0      | 12      | Jamie J Jensen<br>(P) |                 |          | No-cost: \$0 require<br>costs                                |
| IR                    | 80224    | ARTS     | 1100   | 07    | A      | 3.000     | Art<br>Appreciation |          | 06:30 pm-<br>09:00 pm | 28      | 0      | 28      | Jamie J Jensen<br>(P) | 08/01-12/08     |          | No-cost: \$0 require<br>costs                                |
| R                     | 80645    | ARTS     | 1100   | 15    | А      | 3.000     | Art<br>Appreciation |          | 06:30 pm-<br>09:00 pm | 28      | 0      | 28      | Jamie J Jensen<br>(P) | 08/01-12/08     |          | No-cost: \$0 require<br>costs                                |
| R                     | 81420    | ARTS     | 2010   | 01    | A      | 3.000     | Drawing I           |          | 12:30 pm-<br>01:45 pm | 16      | 0      | 16      | Jamie J Jensen<br>(P) | 08/01-12/08     |          | Low-cost:\$40 or<br>under req cost                           |
| R                     | 82608    | ARTS     | 2010   | 02    | A      | 3.000     | Drawing I           |          | 11:00 am-<br>12:15 pm | 16      | 0      | 16      | Jamie J Jensen<br>(P) | 08/01-12/08     |          | Low-cost:\$40 or<br>under req cost                           |
| New S                 | Search   | 1        |        |       |        |           |                     |          |                       |         |        |         |                       |                 |          |                                                              |
|                       |          |          |        |       |        |           |                     |          |                       |         |        |         |                       |                 |          |                                                              |
|                       |          |          |        |       |        | [         | Week at a Gla       | ince   9 | Student Detai         | il Sch  | edul   | e   Vie | ew Fee Assessm        | ent ]           |          |                                                              |

### Look up course during registration

To search for a course during registration, log in to Banner Self-Service as a student and access the Student and Financial Aid menu. Click "Register for Courses and View Schedule."

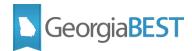

| ellucian.                                                                                                    |   |
|----------------------------------------------------------------------------------------------------|---|
| Personal Information Student Financial Aid                                                                                                    |   |
| Search Go RETURN TO MENU SITE MAP HELP EXIT                                                                                                    |   |
| Student and Financial Aid                                                                                                    |   |
| When you have completed your Banner session, please remember to log out by clicking on EXIT in the upper right-hand corner of the page.                                                                                     | _ |
| Register for Courses and View Schedule<br>Register for Courses and View Your Schedule<br>View Student Record                                                                                                    |   |
| View Student Record                                                                                                    |   |
| Student Account Center View charges, payments, tax notifications, holds, and make payments                                                                                                    |   |
| Guaranteed Tuition Plan                                                                                                    |   |
| View Student Information                                                                                                    |   |
| View Test Scores                                                                                                    |   |
| Search for Courses<br>Search for Courses                                                                                                    |   |
| Student Registration Self-Service                                                                                                    |   |
| [ Register for Courses and View Schedule   View Student Record   Student Account Center   Guaranteed Tuition Plan   View Student Information   View Test Scores<br>Search for Courses   Student Registration Self-Service ] |   |
| RELEASE: 8.8.2.1                                                                                                    |   |

Click "Add or Drop Classes." If you have not selected a term during this Self-Service session, you will be prompted to select a term or date range.

| ellucian.                                      |                                                                                                    |
|------------------------------------------------|----------------------------------------------------------------------------------------------------|
| Personal Information Student Financial         | Aid                                                                                                    |
| Search Go                                      | RETURN TO MENU SITE MAP HELP EXIT                                                                                                    |
| Registration                                   |                                                                                                    |
| Select Term                                    |                                                                                                    |
| Add or Drop Classes                            |                                                                                                    |
| Look Up Classes                                |                                                                                                    |
| Change Class Options                           |                                                                                                    |
| Week at a Glance                               |                                                                                                    |
| Student Detail Schedule                        |                                                                                                    |
| Registration Fee Assessment                    |                                                                                                    |
| Registration Status                            |                                                                                                    |
| Update Student Term Data                       |                                                                                                    |
| Active Registration                            |                                                                                                    |
| Registration History                           |                                                                                                    |
| GGC Bookstore                                  |                                                                                                    |
| [ Register for Courses and View Schedule   $v$ | /iew Student Record   Student Account Center   Guaranteed Tuition Plan   View Student Information   View Test Scores  <br>Search for Courses   Student Registration Self-Service ] |
| RELEASE: 8.8.2.1                               |                                                                                                    |

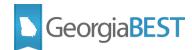

| ellucian。                                                                                           |                  |            |        |          |                     |                           |
|----------------------------------------------------------------------------------------------------|------------------|------------|--------|----------|---------------------|---------------------------|
| Personal Information     Student     Financial Aid       Search     Go                              | RETURN TO MENU   | SITE MAP   | HELP   | EXIT     | 900087390 Came      | eron McAllister (Student) |
| Select Term or Date Range                                                                           |                  |            |        |          | 50007350 came       | Oct 26, 2017 05:11 pm     |
| Search by Term:           Summer 2017         May 22, 2017-Jun 30, 2017                             |                  |            |        |          |                     |                           |
| Submit         Reset           [ Register for Courses and View Schedule   View Student Record   Stu | dent Account Cen | ter   Guar | anteed | d Tuitio | n Plan   View Stude | ent Information   View    |
| Test Scores   Search for Cour<br>RELEASE: 8.7.2.4                                                   |                  |            |        |          | ·                   | ·                         |

Click the Class Search button on the Add or Drop Classes page to search the course schedule for the term.

| ellucian.                                                                                                    |
|----------------------------------------------------------------------------------------------------|
| Personal Information       Student       Financial Aid         Search       Go       RETURN TO MENU       SITE MAP       HELP       EXIT                                                                                                    |
| Add or Drop Classes 000087390 Cameron McAllister (Student)<br>Summer 2017<br>Oct 26, 2017 05:40 pm                                                                                                    |
| To add a class, enter the Course Reference Number in the Add Classes section. To drop a class, use the options available in the Action pull-down list. When you have completed your changes click on the Registration Fee Assessment link at the bottom of the page to view your registration charges. |
| Add Classes Worksheet                                                                                                    |
| CRNs                                                                                                    |
|                                                                                                    |
| Submit Changes Class Search Reset                                                                                                    |
| [ View Holds   Change Class Options   Registration Fee Assessment ]                                                                                                    |
| [ Register for Courses and View Schedule   View Student Record   Student Account Center   Guaranteed Tuition Plan   View Student Information   View<br>Test Scores   Search for Courses   Student Registration Self-Service ]                                                                          |
| RELEASE: 8.7.1.1                                                                                                    |

Click the Class Search button. The Look Up Classes search will be displayed. This is the same search functionality as described in the "Search class schedule" section of this document. When search results are returned, attributes will be displayed.

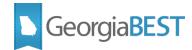

| e na c                                                               | elluc     | ciar     | ®      |          |                    |      |                       |        |       |      |                                  |                 |             |                                                                 |
|----------------------------------------------------------------------|-----------|----------|--------|----------|--------------------|------|-----------------------|--------|-------|------|----------------------------------|-----------------|-------------|-----------------------------------------------------------------|
| Personal Infe                                                        | ormation  | Studer   | It Fin | ancial # | Aid                |      | RET                   | TURN T | D MEN | U SI | TE MAP HELP E                    | ХІТ             |             |                                                                 |
| Look Up                                                              | Class     | es       |        |          |                    |      |                       |        |       |      |                                  | 90008           |             | on McAllister (Student)<br>Summer 2017<br>Oct 26, 2017 05:41 pm |
| Sections Fo<br>Art                                                   | und       |          |        |          |                    |      |                       |        |       |      |                                  |                 |             |                                                                 |
| Select CRN                                                           | Subj (    | crse Se  | c Cmp  | Cred     | Title              | Days | Time                  | Cap    | Act   | Rem  | Instructor                       | Date<br>(MM/DD) | Location    | Attribute                                                       |
| 5047                                                                 | 8 ARTS 1  | 100 01   | A      | 3.000    | Art<br>Appreciatio |      | 08:00 am-<br>10:30 am | 24     | 2     | 22   | Jamie J Jensen<br>(P)            | 05/15-06/30     |             | Low-cost:\$40 or<br>under req cost                              |
| Register                                                             | Add to V  | NorkShe  | eet    | New Se   | earch              |      |                       |        |       |      |                                  |                 |             |                                                                 |
| [ Week at a Glance   Student Detail Schedule   View Fee Assessment ] |           |          |        |          |                    |      |                       |        |       |      |                                  |                 |             |                                                                 |
| [ Register for                                                       | r Courses | s and Vi | ew Sch |          |                    |      |                       |        |       |      | Guaranteed T<br>ration Self-Serv |                 | /iew Studer | nt Information   View                                           |
| RELEASE: 8                                                           | .7.1.2    |          |        |          |                    |      |                       |        |       |      |                                  |                 |             |                                                                 |

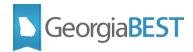

### Accessing Attributes in Banner 9 Student Registration Self-Service

When using Student Registration Self-Service, a student can search for course attributes in the catalog, the term schedule or as part of registration.

#### Search course catalog

To search the course catalog, log in to Application Navigator as a student and access Student Registration Self-Service from the menu. Click "Browse Course Catalog."

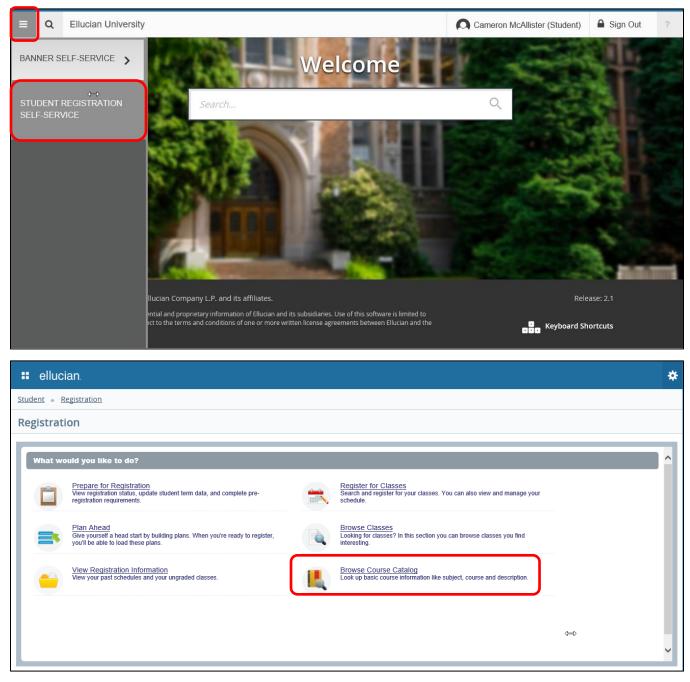

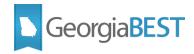

Select a term from the dropdown menu. Catalog data is term based and may differ from term to term. Click Continue.

| # ellucian.                           | * |  |  |  |  |  |  |  |  |  |  |  |
|---------------------------------------|---|--|--|--|--|--|--|--|--|--|--|--|
| student   Registration  Select a Term |   |  |  |  |  |  |  |  |  |  |  |  |
| Select a Term                         |   |  |  |  |  |  |  |  |  |  |  |  |
| Continue                              |   |  |  |  |  |  |  |  |  |  |  |  |

The "Browse Courses" page defaults to a basic search for Subject, Course Number and Keyword. To see all possible search criteria, click on Advanced Search.

| ellucian.                                     | * |  |  |  |  |  |  |  |  |  |  |
|-----------------------------------------------|---|--|--|--|--|--|--|--|--|--|--|
| Student                                       |   |  |  |  |  |  |  |  |  |  |  |
| Browse Courses                                |   |  |  |  |  |  |  |  |  |  |  |
| Enter Your Search Criteria<br>Term: Fall 2016 |   |  |  |  |  |  |  |  |  |  |  |
| Subject                                       |   |  |  |  |  |  |  |  |  |  |  |
| Course Number                                 |   |  |  |  |  |  |  |  |  |  |  |
| Keyword                                       |   |  |  |  |  |  |  |  |  |  |  |
| Search Clear Advanced Search                  |   |  |  |  |  |  |  |  |  |  |  |

The Advanced Search allows for the selection of a variety of search options. Click into search fields, select from dropdown menus or type in search criteria. Multiple attributes may be selected. Click "Search" to perform the search.

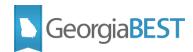

| ellucian.                                               |                                 |                     | * |  |  |  |  |  |  |  |  |
|---------------------------------------------------------|---------------------------------|---------------------|---|--|--|--|--|--|--|--|--|
| Student a Registration a Select a Term a Browse Classes |                                 |                     |   |  |  |  |  |  |  |  |  |
| Browse Courses                                          |                                 |                     |   |  |  |  |  |  |  |  |  |
| Enter Your Search Criteria<br>Term: Fall 2016           |                                 |                     |   |  |  |  |  |  |  |  |  |
| Subject                                                 | Art. X                          |                     | ^ |  |  |  |  |  |  |  |  |
| Course Number                                           |                                 |                     |   |  |  |  |  |  |  |  |  |
| Keyword                                                 |                                 | ]                   |   |  |  |  |  |  |  |  |  |
| Subject and Course Number                               |                                 |                     |   |  |  |  |  |  |  |  |  |
| Keyword (With All Words)                                |                                 | ]                   |   |  |  |  |  |  |  |  |  |
| Keyword (With Any Words)                                |                                 | )                   |   |  |  |  |  |  |  |  |  |
| Keyword (Exact Phrase)                                  |                                 | )                   |   |  |  |  |  |  |  |  |  |
| Keyword (Without The Word)                              |                                 | )                   |   |  |  |  |  |  |  |  |  |
| Title                                                   |                                 | )                   |   |  |  |  |  |  |  |  |  |
| Attribute                                               | Low-cost:\$40 or under req cost | You can add another |   |  |  |  |  |  |  |  |  |
| Level                                                   |                                 |                     | ~ |  |  |  |  |  |  |  |  |
|                                                         | Search Clear                    |                     |   |  |  |  |  |  |  |  |  |

The Attributes field will be displayed in the search results if setup was completed on SOAWSCR for Page "330". The full content of the field can be seen by placing the cursor over the field. The attribute description and code will be displayed.

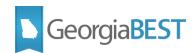

| ellucian.                                                   |                         |                 |       |             | •                                                      |
|-------------------------------------------------------------|-------------------------|-----------------|-------|-------------|--------------------------------------------------------|
| udent • <u>Registration</u> • <u>Select</u>                 | a Term   Browse Classes |                 |       |             |                                                        |
| rowse Courses                                               |                         |                 |       |             |                                                        |
| Search Results — 11 Courses<br>Ferm: Fall 2016 Subject: Art |                         |                 |       |             | Search Again                                           |
| Title                                                       | Subject Description     | Course Number 3 | Hours | Description | Attributes 🗱                                           |
| Three Dimensional Design                                    | Art                     | 1030            | 3     |             | View Sections                                          |
| Art Appreciation                                            | Art                     | 1100            | 3     |             | Area C Humanities CHUL<br>Low-cost:\$40 or under req c |
| Art Appreciation Honors                                     | Art                     | 1100H           | 3     |             | V/r                                                    |
| Drawing I                                                   | Art                     | 2010            | 3     |             | View Sections                                          |
| Drawing II                                                  | Art                     | 2011            | 3     |             | View Sections                                          |
| Two-Dimensional Design                                      | Art                     | 2020            | 3     |             | View Sections                                          |
| Survey of Western Art I                                     | Art                     | 2100            | 3     |             | View Sections                                          |
| Survey of Westren Art II                                    | Art                     | 2200            | 3     |             | View Sections                                          |
| History of American Art                                     | Art                     | 3511            | 3     |             | View Sections                                          |

The attributes for the course can also be accessed by clicking on the course title to activate the Course Details Popup. If setup was completed on SOAWSCR for Page "340," the Attributes data will appear at the top of the popup window. The attribute description and code will be displayed if available for the course on SCADETL. The message "No Attribute information available" will display if no attributes exist for this course.

| 🐮 ellucian.                                                 | 🗰 ellucian.            |                |                                   |          |             |               |     |  |  |  |  |  |  |
|-------------------------------------------------------------|------------------------|----------------|-----------------------------------|----------|-------------|---------------|-----|--|--|--|--|--|--|
| Student   Registration  Select a Term  Browse Classes       |                        |                |                                   |          |             |               |     |  |  |  |  |  |  |
| Browse Courses                                              |                        |                |                                   |          |             |               |     |  |  |  |  |  |  |
| ÷                                                           | Course Details for ART | S 1100, Art Ap | ppreciation                       | ×        | ^           |               |     |  |  |  |  |  |  |
| Search Results — 11 Courses<br>Term: Fall 2016 Subject: Art | 1 Term: 201608         |                |                                   | Search A | gain        |               |     |  |  |  |  |  |  |
|                                                             | Attributes             | Area           | a C Humanities CHUL               |          |             |               | -   |  |  |  |  |  |  |
| Title                                                       | Course Description     | Low-           | -cost:\$40 or under req cost ZLCM |          |             |               | * ^ |  |  |  |  |  |  |
| Three Dimensional Design                                    | Syllabus               |                |                                   |          |             | View Sections |     |  |  |  |  |  |  |
| Art Appreciation                                            | Catalog                |                |                                   |          | s CHUL      | View Sections |     |  |  |  |  |  |  |
|                                                             | Restrictions           |                |                                   |          | inder req c | View Sections |     |  |  |  |  |  |  |
| Art Appreciation Honors                                     | Corequisites           |                |                                   |          |             | View Sections |     |  |  |  |  |  |  |
|                                                             | Prerequisites          |                |                                   |          |             |               |     |  |  |  |  |  |  |
| Drawing I                                                   | Mutual Exclusion       |                |                                   |          |             | View Sections |     |  |  |  |  |  |  |
| Drawing II                                                  | Fees                   |                | View Sections                     |          |             |               |     |  |  |  |  |  |  |
|                                                             |                        |                |                                   | Close    | ×           |               |     |  |  |  |  |  |  |
| Two-Dimensional Design                                      | Art                    | 2020           | 3                                 |          |             | View Sections |     |  |  |  |  |  |  |
|                                                             |                        |                |                                   |          |             |               |     |  |  |  |  |  |  |

Clicking the View Sections button will display all course sections available for the term.

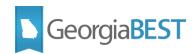

| 🗰 ellucian. 🛠                                               |                     |               |       |             |                                                        |               |      |  |  |  |  |  |
|-------------------------------------------------------------|---------------------|---------------|-------|-------------|--------------------------------------------------------|---------------|------|--|--|--|--|--|
| Student   Registration  Select a Term  Browse Classes       |                     |               |       |             |                                                        |               |      |  |  |  |  |  |
| Browse Courses                                              |                     |               |       |             |                                                        |               |      |  |  |  |  |  |
| Search Results – 11 Courses<br>Term: Fall 2016 Subject: Art |                     |               |       |             |                                                        |               |      |  |  |  |  |  |
| Title                                                       | Subject Description | Course Number | Hours | Description | Attributes                                             |               | ☆. ^ |  |  |  |  |  |
| Three Dimensional Design                                    | Art                 | 1030          | 3     |             |                                                        | View Sections |      |  |  |  |  |  |
| Art Appreciation                                            | Art                 | 1100          | 3     |             | Area C Humanities CHUL<br>Low-cost:\$40 or under req c | View Sections |      |  |  |  |  |  |
| Art Appreciation Honors                                     | Art                 | 1100H         | 3     |             |                                                        | View Sections |      |  |  |  |  |  |
| Drawing 1                                                   | Art                 | 2010          | 3     |             |                                                        | View Sections |      |  |  |  |  |  |

Click the course section title to activate the Class Search Results page.

The Attributes field will be displayed in the search results if setup was completed on SOAWSCR for Page "30". The full content of the field can be seen by placing the cursor over the field. The attribute description and code will be displayed.

|            | 🖬 ellucian. 🏘                                                                                                 |                 |        |         |       |       |        |                 |                                   |        |                |                       | *                                                             |
|------------|----------------------------------------------------------------------------------------------------|-----------------|--------|---------|-------|-------|--------|-----------------|-----------------------------------|--------|----------------|-----------------------|---------------------------------------------------------------|
| <u>Stu</u> | Student                                                                                                    |                 |        |         |       |       |        |                 |                                   |        |                |                       |                                                               |
| Br         | Browse Courses                                                                                                |                 |        |         |       |       |        |                 |                                   |        |                |                       |                                                               |
| r<br><     | Catalog Search Results Search Results – 10 Classes<br>Term: Fail 2016 Subject and Course Number: ARTS1100 Art |                 |        |         |       |       |        |                 |                                   |        |                |                       |                                                               |
|            | Title <                                                                                                    | Subject Descrip | Course | Section | Hours | CRN < | Term < | Instructor      | Meeting Times                     | Campus | Status         | Attributes            | *- ^                                                          |
|            | art Appreciation<br>ecture                                                                                    | Art             | 1      | 02      | 3     | 8     | F      | Jensen, Jamie ( | S M T W T F S 09:00 AM - 09:50 AM | M      | <b>O</b> FULL: | No-cost               |                                                               |
|            | art Appreciation<br>ecture                                                                                    | Art             | 1      | 03      | 3     | 8     | F      |                 | s m t w t f s 10:00 AM - 10:50 AM | М      | <b>O</b> FULL: | Area C<br>No-cost \$0 | Area C Humanities CHUL<br>No-cost: \$0 required costs<br>ZNCM |
|            | art Appreciation<br>ecture                                                                                    | Art             | 1      | 07      | 3     | 8     | F      | Jensen, Jamie ( | S M T W T F S 06:30 PM - 09:00 PN | М      | FULL:          | Area C                |                                                               |
|            | art Appreciation<br>ecture                                                                                    | Art             | 1      | 08      | 3     | 8     | F      | Jensen, Jamie ( | SMTWTFS 06:30 PM - 09:00 PN       | M      | FULL:          | Area C                |                                                               |

The attributes for the class can also be accessed by clicking on the course title to activate the Class Details Popup. If setup was completed on SOAWSCR for Page "100," the attribute description and code will be displayed if available for the course section on SSADETL. The message "No Attribute information available" will display if no attributes exist for this course.

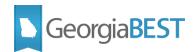

| 🗰 ellucian. 🔮               |                   |                                                |                             |                                                            |                       |              |              |
|-----------------------------|-------------------|------------------------------------------------|-----------------------------|------------------------------------------------------------|-----------------------|--------------|--------------|
| <u>Student</u> <u>Regis</u> | stration <u>s</u> | elect a Terr                                   | n 🔹 Browse Classes          |                                                            |                       |              |              |
| Browse Courses              |                   | Class Details for Art Appreciation Art 1100 03 |                             |                                                            |                       |              |              |
|                             |                   |                                                | 1 Term: 201608   CRN: 80220 |                                                            |                       |              |              |
|                             |                   | Search R                                       | Attributes                  | Area C Humanities CHUL<br>No-cost: \$0 required costs ZNCM |                       |              |              |
|                             |                   | Term: Fall                                     | Bookstore Links             |                                                            |                       |              |              |
| Title                       | Subject D         | escriț Course                                  | Course Description          |                                                            |                       | Attributes   | <b>☆</b> - ^ |
| Art Appreciation<br>Lecture | Art               | 1                                              | Syllabus                    |                                                            |                       | No-cost      |              |
| Art Appreciation            |                   |                                                | Class Details               |                                                            |                       | Area C       |              |
| Lecture                     |                   | 1                                              | Restrictions                |                                                            |                       | No-cost: \$0 |              |
| Art Appreciation            | Art               | 1                                              | Instructor/Meeting Times    |                                                            |                       | Area C       |              |
|                             |                   | _                                              | Enrollment/Waitlist         |                                                            |                       |              |              |
| Art Appreciation<br>Lecture | Art               | 1                                              | Corequisites                |                                                            |                       | Area C       |              |
| Art Appreciation<br>Lecture | Art               | 1                                              | Prerequisites               |                                                            |                       | Area C       |              |
|                             | AIL               |                                                | Mutual Exclusion            |                                                            |                       | Alea C       |              |
| Art Appreciation<br>Lecture | Art               | 1                                              | Cross Listed Courses        |                                                            |                       | Area C       |              |
|                             |                   | _                                              | Linked Sections             |                                                            |                       |              |              |
| Art Appreciation<br>Lecture | Art               | 1                                              | Fees                        |                                                            |                       | Area C       |              |
| Art Appreciation            | Art               | 1                                              | Catalog                     |                                                            |                       | Area C       |              |
|                             |                   |                                                |                             |                                                            | Close                 |              |              |
| Art Appreciation            | Art               | 1                                              | 24 3 8 F                    | S M T W T F S 09:00 AM                                     | M - 09:50 AN M V FULL | Area C       | ×            |

#### Search class schedule

To search the class schedule for a term, log in to Application Navigator as a student and access Student Registration Self-Service from the menu. Click "Browse Classes."

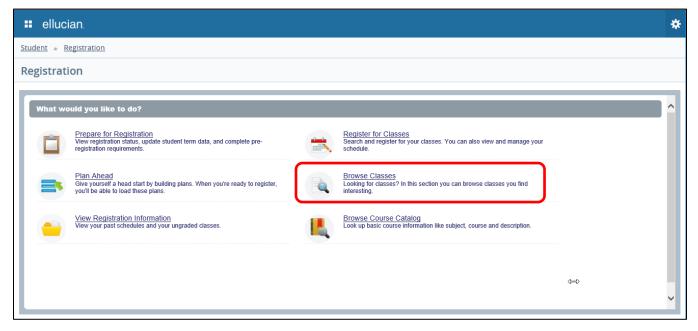

Select a term from the dropdown menu. Click Continue.

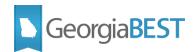

| III ellucian.                         | * |
|---------------------------------------|---|
| Student   Registration  Select a Term |   |
| Select a Term                         |   |
| Fall 2016       Continue              |   |

The "Browse Classes" page defaults to a basic search for Subject, Course Number and Keyword. To see all possible search criteria, click on Advanced Search.

| = ellucian                                                                                                    | * |
|----------------------------------------------------------------------------------------------------|---|
| Student a Registration a Select a Term a Browse Classes                                                       |   |
| Browse Classes                                                                                                |   |
| Enter Your Search Criteria<br>Term: Fall 2018  Subject  Course Number  Keyword  Search Qlear  Advanced Search |   |

The Advanced Search allows for the selection of a variety of search options. Click into search fields, select from dropdown menus or type in search criteria. Multiple attributes may be selected. Click "Search" to perform the search.

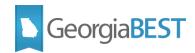

| 👪 ellucian.                                   |                                                                  | *                   |
|-----------------------------------------------|------------------------------------------------------------------|---------------------|
| Student - Registration -                      | Select a Term  Browse Classes                                    |                     |
| Browse Classes                                |                                                                  |                     |
| Enter Your Search Criteria<br>Term: Fall 2016 |                                                                  |                     |
| Subject                                       | x Art                                                            | ^                   |
| Course Number                                 |                                                                  | J                   |
| Keyword                                       |                                                                  | ]                   |
| Instructor                                    |                                                                  |                     |
| Subject and Course Number                     |                                                                  |                     |
| Keyword (With All Words)                      |                                                                  |                     |
| Keyword (With Any Words)                      |                                                                  | ]                   |
| Keyword (Exact Phrase)                        |                                                                  | ]                   |
| Keyword (Without The Word)                    |                                                                  | ]                   |
| Attribute                                     | x Low-cost:\$40 or under req cost x. No-cost: \$0 required costs | You can add another |
|                                               | Search <u>Clear</u> • <u>Advanced Search</u>                     |                     |

The Attributes field will be displayed in the search results if setup was completed on SOAWSCR for Page "30". The full content of the field can be seen by placing the cursor over the field. The attribute description and code will be displayed.

| 👪 ellucian.                      | 🗰 ellucian. 🔅   |                      |              |        |        |          |                    |                                   |        |                |                        |                                                               |
|----------------------------------|-----------------|----------------------|--------------|--------|--------|----------|--------------------|-----------------------------------|--------|----------------|------------------------|---------------------------------------------------------------|
| <u>Student</u> <u>Registrati</u> | on 🔹 Selec      | t a Ter              | <u>m</u> • E | Browse | Classe | s        |                    |                                   |        |                |                        |                                                               |
| Browse Course                    | es              |                      |              |        |        |          |                    |                                   |        |                |                        |                                                               |
| Catalog Search R                 |                 | earch F<br>erm: Fall |              |        |        | urse Nur | nber: ARTS1100 Art |                                   |        |                |                        |                                                               |
| Title                            | Subject Descrip | Course               | Section      | Hours  | CRN <  | Term <   | Instructor         | Meeting Times                     | Campus | Status         | Attributes             | <b>*</b> - ^                                                  |
| Art Appreciation<br>Lecture      | Art             | 1                    | 02           | 3      | 8      | F        | Jensen, Jamie (    | S M T W T F S 09:00 AM - 09:50 AM | M      | <b>O</b> FULL: | No-cost                |                                                               |
| Art Appreciation<br>Lecture      | Art             | 1                    | 03           | 3      | 8      | F        |                    | s m t w t f s 10:00 AM - 10:50 AM | M      | O FULL:        | Area C<br>No-cost: \$0 | Area C Humanities CHUL<br>No-cost: \$0 required costs<br>ZNCM |
| Art Appreciation<br>Lecture      | Art             | 1                    | 07           | 3      | 8      | F        | Jensen, Jamie (    | S M T W T F S 06:30 PM - 09:00 PN | M      | FULL:          | Area C                 |                                                               |
| Art Appreciation<br>Lecture      | Art             | 1                    | 08           | 3      | 8      | F        | Jensen, Jamie (    | S M T W T F S 06:30 PM - 09:00 PN | M      | FULL:          | Area C                 |                                                               |

The attributes for the class can also be accessed by clicking on the course title to activate the Class Details Popup. If setup was completed on SOAWSCR for Page "100," the attribute description and code will be displayed if available for the course section on SSADETL. The message "No Attribute information available" will display if no attributes exist for this course.

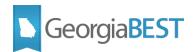

| 👪 ellucian                  | b.          |               |                                |                                  |                 |              | *   |
|-----------------------------|-------------|---------------|--------------------------------|----------------------------------|-----------------|--------------|-----|
| Student • Regist            | ration = S  | elect a Terr  | <u>n</u> 🔹 Browse Classes      |                                  |                 |              |     |
| Browse Cour                 | ses         |               | Class Details for Art Apprecia | tion Art 1100 03                 | × ^             |              |     |
|                             |             |               | 1 Term: 201608   CRN: 80220    |                                  |                 |              |     |
| Catalog Searc               | h Reculte   | Search R      | Attributes                     | Area C Humanities CHUL           |                 |              |     |
| Catalog Search              | an results  | Term: Fall    | Bookstore Links                | No-cost: \$0 required costs ZNCM |                 |              |     |
| Title                       | < Subject D | escrij Course | Course Description             |                                  |                 | Attributes   | *~~ |
| Art Appreciation<br>Lecture | Art         | 1             | Syllabus                       |                                  |                 | No-cost      |     |
| Art Appreciation            |             |               | Class Details                  |                                  |                 | Area C       |     |
| Lecture                     | Art         | 1             | Restrictions                   |                                  |                 | No-cost: \$0 |     |
| Art Appreciation            | Art         | 1             | Instructor/Meeting Times       |                                  |                 | Area C       |     |
|                             |             |               | Enrollment/Waitlist            |                                  |                 |              |     |
| Art Appreciation<br>Lecture | Art         | 1             | Corequisites                   |                                  |                 | Area C       |     |
| Art Appreciation            | Art         | 1             | Prerequisites                  |                                  |                 | Area C       |     |
| Lecture                     | AIL         | 1             | Mutual Exclusion               |                                  |                 | Alea C       |     |
| Art Appreciation<br>Lecture | Art         | 1             | Cross Listed Courses           |                                  | 1.12            | Area C       |     |
| Art Americalistics          |             |               | Linked Sections                |                                  |                 |              |     |
| Art Appreciation<br>Lecture | Art         | 1             | Fees                           |                                  |                 | Area C       |     |
| Art Appreciation<br>Lecture | Art         | 1             | Catalog                        |                                  |                 | Area C       |     |
|                             |             |               |                                |                                  | Close           |              |     |
| Art Appreciation            | Art         | 1             | 24 3 8 F                       | S M T W T F S 09:00 AM - 05      | 250 AN M 9 FULL | Area C       | × . |

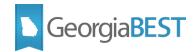

#### Look up course during registration

To search for a course during registration, log in to Application Navigator as a student and access Student Registration Self-Service from the menu. Click "Register for Classes."

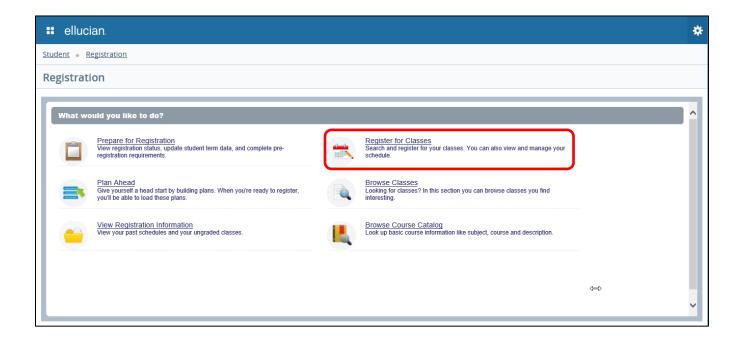

Select a term from the dropdown menu. Click Continue.

| # ellucian                            | * |
|---------------------------------------|---|
| Student   Registration  Select a Term |   |
| Select a Term                         |   |
| Fal 2016<br>Continue                  |   |

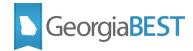

Use the course section search functionality on the Find Classes tab. This page defaults to a basic search for Subject, Course Number and Keyword. To see all possible search criteria, click on Advanced Search.

| # ellucian.                                                                              |   |                        |                   |          |               |          |            |         | 1         | ¢ |
|------------------------------------------------------------------------------------------|---|------------------------|-------------------|----------|---------------|----------|------------|---------|-----------|---|
| Student e Registration Select a Term Register for Classes                                |   |                        |                   |          |               |          |            |         |           |   |
| Register for Classes                                                                     |   |                        |                   |          |               |          |            |         |           |   |
| Find Classes Enter CRNs Schedule and Options                                             |   |                        |                   |          |               |          |            |         |           |   |
| Enter Your Search Criteria 🕕<br>Term: Fall 2016                                          |   |                        |                   |          |               |          |            |         |           | L |
| Subject                                                                                  |   |                        |                   |          |               |          |            |         |           | l |
| Course Number                                                                            |   |                        |                   |          |               |          |            |         |           | L |
| Keyword                                                                                  |   |                        |                   |          |               |          |            |         |           | L |
| Search Clear + Advanced Search                                                           |   |                        |                   |          |               |          |            |         |           | l |
|                                                                                          |   |                        |                   |          |               |          |            |         |           | 1 |
| Schedule I Schedule Details                                                              |   | Summary                |                   |          |               | _        |            | Tuition | and Fee   | 5 |
| Class Schedule tor Fall 2016<br>Sunday Monday Tuesday Wednesday Thursday Friday Saturday |   | Title                  | Details           | Hour     | CRN           | Schedule | Status     | Action  | <b>\$</b> | ^ |
| Principles of     Macroeconomic     Macroeconomic                                        | ~ | International Mar      | MKTG 4            | 3        | 80957         | Lecture  | Registered | None    |           |   |
| 10em                                                                                     | • | Management Inf         | BUSA 31           | 3        | 80532         | Lecture  | Registered | None    |           |   |
| 11am                                                                                     |   | Organizational B       | MGMT 4            | 3        | 80561         | Lecture  | Registered | None    | =         |   |
| 12pm                                                                                     |   | Principles of Mac      | ECON 2            | 3        | 80540         | Lecture  | Reaistered | None    |           | ~ |
| Cuant     Analysis for     Business     Business                                         | ~ | Total Hours   Register | ed: 15   Billing: | 15   CEI | J: 0   Min: 0 | Max: 17  |            |         |           |   |
| Panels                                                                                   |   |                        |                   |          |               |          |            | Subn    | iit       | 0 |

The Attributes field will be displayed in the search results if setup was completed on SOAWSCR for Page "30". The full content of the field can be seen by placing the cursor over the field. The attribute description and code will be displayed.

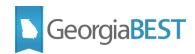

| ellucia                          | n.      |                       |                 |                        |            |           |        |               |    |                        |                     |          |                           |       |                        |                                          |             |
|----------------------------------|---------|-----------------------|-----------------|------------------------|------------|-----------|--------|---------------|----|------------------------|---------------------|----------|---------------------------|-------|------------------------|------------------------------------------|-------------|
| udent 🛛 Regi                     | stratio | n 🛛 Seleo             | <u>ct a Ter</u> | <u>m</u> •             | Registe    | er for C  | lasses |               |    |                        |                     |          |                           |       |                        |                                          |             |
| egister foi                      | r Cla   | sses                  |                 |                        |            |           |        |               |    |                        |                     |          |                           |       |                        |                                          |             |
| Find Classes                     | Ento    | er CRNs               | Schodu          | ule and C              | Intione    |           |        |               |    |                        |                     |          |                           |       |                        |                                          |             |
| Search Result<br>Term: Fall 2016 | s — 16  | Classes               | General         |                        | puono      |           |        |               |    |                        |                     |          |                           |       |                        | Search                                   | Again       |
| Title                            | \$      | Subject Desor         | Coursé          | Sectidà                | Hours      | CRN ≎     | Term≎  | Instructor    | Me | eeting Times           |                     | Cam      | pu Status                 | (     | Attributes             |                                          | ☆. ^        |
| Art Appreciation<br>Lecture      |         | Art                   | 1               | 02                     | 3          | 8         | F      | Jensen, Jamie |    | M T W T F S 09         | :00 AM - 09:50      | и м      | <b>9</b> FULI<br>Time Cor |       | No-cos                 | Add                                      |             |
| Art Appreciation<br>Lecture      |         | Art                   | 1               | 03                     | 3          | 8         | F      |               |    | M T W T F S 10         | :00 AM - 10:50      | Ч М      | <b>O</b> FULI<br>Time Cor |       | Area C<br>No-cost: \$0 | Area C Human<br>No-cost: \$0 rec<br>ZNCM |             |
| Art Appreciation<br>Lecture      |         | Art                   | 1               | 07                     | 3          | 8         | F      | Jensen, Jamie |    | MTWTFS 06              | 30 PM - 09:00       | И        | 🔒 FULI                    |       | Area C                 | Add                                      | ~           |
|                                  |         |                       |                 |                        |            |           |        |               |    |                        |                     |          |                           |       |                        |                                          |             |
| Schedule                         | II Sci  | hedule Detail:        | s               |                        |            |           |        | <b>^</b>      | •  | Summary                |                     |          |                           |       |                        | Tui                                      | tion and Fe |
| ss Schedule for<br>Sunday        |         |                       | esday           | Wednes                 | dav Ti     | nursday   | Frie   | lay Saturday  | _  | Title                  | Details             | Hour     | CRN Sof                   | edule | Status                 | Action                                   | *           |
|                                  | Prin    | ciples of<br>economic |                 | Principle<br>Macroecor | es of      | laroday   |        |               |    | International Mar      | MKTG 4              | 3        | 30957 Lec                 | ure   | Registered             | None                                     |             |
| 10am                             |         |                       |                 |                        |            |           |        |               | •  | Management Inf         | BUSA 31             | 3        | 30532 Lec                 | ture  | Registered             | None                                     |             |
| l1am                             |         |                       |                 |                        |            |           |        |               | Þ  | Organizational B       | MGMT 4              | 3        | 30561 Lec                 | ure   | Registered             | None                                     |             |
| 2pm                              |         | Qui                   | ant             |                        | <b>~</b> 0 | luent     |        |               | ~  | Total Hours   Register | ed: 15   Billing: ′ | 15   CEU | : 0   Min: 0   Ma:        | c 17  |                        |                                          |             |
| Panels                           |         | <u>Con</u>            |                 |                        |            | israft IS | •      |               |    |                        |                     |          |                           |       |                        |                                          | ubmit       |

The attributes for the class can also be accessed by clicking on the course title to activate the Class Details Popup. If setup was completed on SOAWSCR for Page "100," the attribute description and code will be displayed if available for the course section on SSADETL. The message "No Attribute information available" will display if no attributes exist for this course.

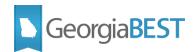

| 🗰 ellucian.                                                 |                                |                                  |                   |               | •            |              | *       |
|-------------------------------------------------------------|--------------------------------|----------------------------------|-------------------|---------------|--------------|--------------|---------|
| Student Registration Select a                               | Class Details for Art Apprecia | tion Art 1100 03                 |                   | × ^           |              |              |         |
| Statent - Registration - Selecta                            | 1 Term: 201608   CRN: 80220    |                                  |                   |               | -            |              |         |
| Register for Classes                                        | Attributes                     | Area C Humanities CHUL           |                   |               |              |              |         |
|                                                             | Bookstore Links                | No-cost: \$0 required costs ZNCM |                   |               |              |              |         |
| Find Classes Enter CRNs Scl                                 | Course Description             |                                  |                   |               |              |              |         |
| Search Results — 16 Classes<br>Term: Fall 2016 Subject: Art | Syllabus                       |                                  |                   |               |              | Search Again |         |
| Title 🗘 Subject Desor Co                                    | Class Details                  |                                  |                   |               | Attributes   | *            |         |
|                                                             | Restrictions                   |                                  |                   |               |              | Ť            |         |
| Art Appreciation Art 1                                      | Instructor/Meeting Times       |                                  |                   |               | No-cos       | Add          |         |
| Art Appreciation                                            | Enrollment/Waitlist            |                                  |                   |               | Area C       |              |         |
| Art Appreciation Art 1                                      | Corequisites                   |                                  |                   |               | No-cost: \$0 | Add          |         |
| Art Appreciation Art 1                                      | Prerequisites                  |                                  |                   |               | Area C       | Add          |         |
|                                                             | Mutual Exclusion               |                                  |                   |               | _            |              | ~       |
|                                                             | Cross Listed Courses           |                                  |                   |               | _            |              |         |
| Schedule                                                    | Linked Sections                |                                  |                   |               |              | Tuition a    | nd Fees |
| Class Schedule for Fall 2016                                | Fees                           |                                  |                   |               | Status       | Action       | * .     |
| Sunday Monday Tuesda                                        | Catalog                        |                                  |                   |               | Registered   | None         | 4. 1    |
| 10am Macroeconomic                                          |                                |                                  |                   | Close         |              |              |         |
| 11am                                                        |                                |                                  | _                 |               | Registered   | None         |         |
|                                                             |                                | Organizational E                 | <u>3</u> MGMT 4 3 | 80561 Lecture | Registered   | None         | ~       |

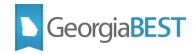

## **Academic Data Collection References**

#### Collection of No Cost and Low Cost Materials Course Attributes data

The Banner data related to No Cost and Low Cost Materials Course Attributes is collected for USG reporting purposes by the Academic Data Collection (ADC).

Refer to the ADC Data Element Dictionary (https://www.usg.edu/research/reporting\_resources) for any changes to the reporting requirements, valid values, and potential errors that could be encountered during the ADC submission for the following data element:

• No-Cost and Low-Cost Materials Course Section Attribute (SEC026)

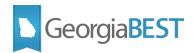

### Appendix A: Cost Designators for Required Materials in USG Course Schedules:

The following document is posted on the Affordable Learning Georgia website: <u>https://www.affordablelearninggeorgia.org/</u>

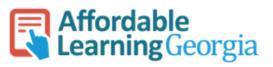

## Cost Designators for Required Materials in USG Course Schedules

In Fall 2018, University System of Georgia (USG) institutions will be required to prominently designate sections of courses whose course materials exclusively consist of no-cost (open or free textbooks) or low-cost course materials at the point of registration. In Banner, USG institutions will use 2 designations for courses with:

- No-cost: \$0 required costs
- Low-cost: \$40 or under required costs

| Banner Code | Descriptive Text                       |
|-------------|----------------------------------------|
| ZNCM        | No-cost: \$0 required costs            |
| ZLCM        | Low-cost: \$40 or under required costs |

<u>Included</u> in the cost caps are textbooks and other text-based materials, workbooks, lab manuals, online homework platforms, and codes or publisher-provided curricular materials for students.

Excluded from the cost caps are equipment (such as art supplies, calculators, or physical lab materials) and fees for test proctoring.

#### No-cost Designator

The No-cost designator is for use with courses that exclusively use course materials that are free of charge to students. These materials may include **open educational resources (OER)**, institutionally licensed campus library materials that all students enrolled in the course have access to use, and other materials that require no additional cost to students.

**Open educational resources (OER)** are high-quality teaching, learning, and research resources that reside in the public domain or have been released under an intellectual property license, such as a Creative Commons license, that permits their free use and repurposing by others, and may include other resources that are legally available and free of cost to students.

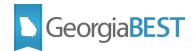

OER include, but are not limited to: full courses, course materials, modules, textbooks, faculty-created content, streaming videos, tests, software, and any other tools, materials, or techniques used to support access to knowledge.

#### Low-cost Designator

The Low-cost designator is for use with courses that require course materials which cost students a total of \$40 or less per course.

#### Optional costs should not be included in your calculation.

For example: you provide students with a link to a free, online version of your materials but give them the option to purchase materials in print or point them to an optional homework help platform. The cost of the optional materials should not be included in your calculation. However, if the print version or homework platform is required in your class, you should include that cost in your calculation.

#### Only identify courses that meet these cost-cap requirements (\$0 or \$40 or under).

By default, classes that do not meet one of these two cost caps will not be designated. Students will have the ability to search for courses that meet one of these two material cost caps in the schedule.

# If a resource is used across multiple courses in a sequence, DO NOT base your calculation on the cost divided by those courses.

For example, a text that costs \$120 that is required for three sequenced courses DOES NOT meet the \$40 or under label requirement. Not all students take all courses in a series, students may take courses over time and may have to pay for edition changes, and students would have to pay the full cost up-front and could not budget for three even payments.

#### What cost should I use? What if materials are less expensive on Amazon, etc.?

To calculate your text-related costs for these designations, use the cost of new materials in your campus bookstore. While materials may be less expensive elsewhere, students using financial aid often must purchase materials from the bookstore, and while used prices might be lower, used purchasing can be complicated by limited supplies and edition changes. Contact your campus bookstore for help with bookstore pricing.

#### What if my text is available as an e-book through the library?

If your required text is available as a free-to-students e-book through the library, as long as you do not require the printed text in your class, your course can qualify for the \$0 cost designation. Students may assume they must purchase the printed text if you mark a library-provided textbook as required. Consider listing the text as "optional" on the

2

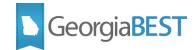

campus bookstore's site and messaging students about their choices before the term begins.

#### What if I do not require any texts or commercial materials for my class?

Your course CAN qualify for the \$0 designation if no commercial materials or texts are required. For the purposes of these cost designations, it does not matter if you are using instructor-created materials, open educational resources, activities, slides, websites, or library materials. Apply the question: does my course have any textbook or publisher-related costs? If the answer is no, the course meets the no-cost designation. If the answer is yes, but \$40 or less, the course meets the low-cost designation.

#### What if I am unsure about the cost of my materials?

Consult your bookstore for guidance. If you are still unsure about whether your course meets one of the two designations at the registration deadline, DO NOT ask your schedule-builder to designate your course as no-cost or low-cost materials.

#### When is this happening?

Our current target is to collect as much information about courses as possible to publish in the online schedule for Fall 2018. However, departments should begin working to develop processes to collect and track this information now. Changes to these designations CAN NOT be made after registration goes live.

#### What should I be doing?

#### Administration

Raise awareness regarding this change within your institution, both for faculty reporting designations and for students registering for Fall 2018 courses through effective outreach channels.

#### Faculty

If your course meets one of the 2 designations, either contact the person who enters scheduling information for your department into Banner to notify them, or wait for your department chair to ask for this information. If your course does not meet one of these designations, you do not need to change anything.

#### Department Chairs and Deans

Work with your faculty and staff to develop processes to collect this information from faculty each term. Designate roles and responsibilities in this information collection process. Suggestions include using a shared form or spreadsheet to allow faculty to input their own information, therefore reducing the workload for all involved.

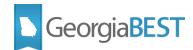

#### Schedule Entry Assistants and Staff:

Work with your faculty and chairs to develop processes to collect this information from faculty each term. Designate roles and responsibilities in this information collection process. Suggestions include using a shared form or spreadsheet to allow faculty to input their own information, therefore reducing the workload for all involved.

While we ask that you help to facilitate these processes to collect this information, it is the responsibility of the faculty to communicate these designations by the time the classes are to be built in Banner (or when registration begins, at the latest).

We hope you find this information helpful for your planning and implementation of required course material no-cost and low-cost designation codes.

"Cost Designators for Required Materials in USG Course Schedules" is provided under a CC-BY 4.0 License: <u>https://creativecommons.org/licenses/by/4.0/</u>

Attribution to the Original Document: "Designation FAQ," Portland Community College, CC-BY 4.0: tinyurl.com/designationfag